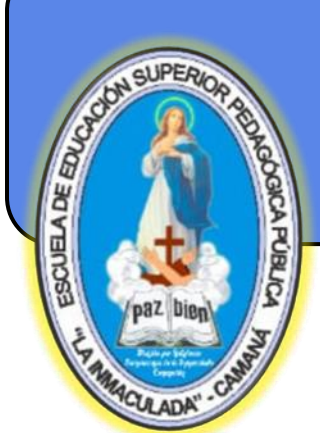

Escuela de Educación Superior Pedagógica Pública

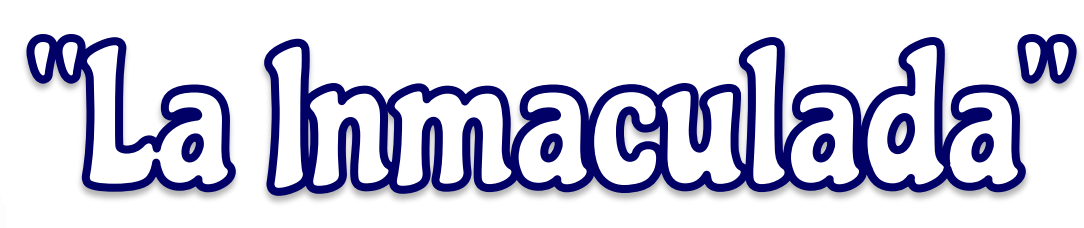

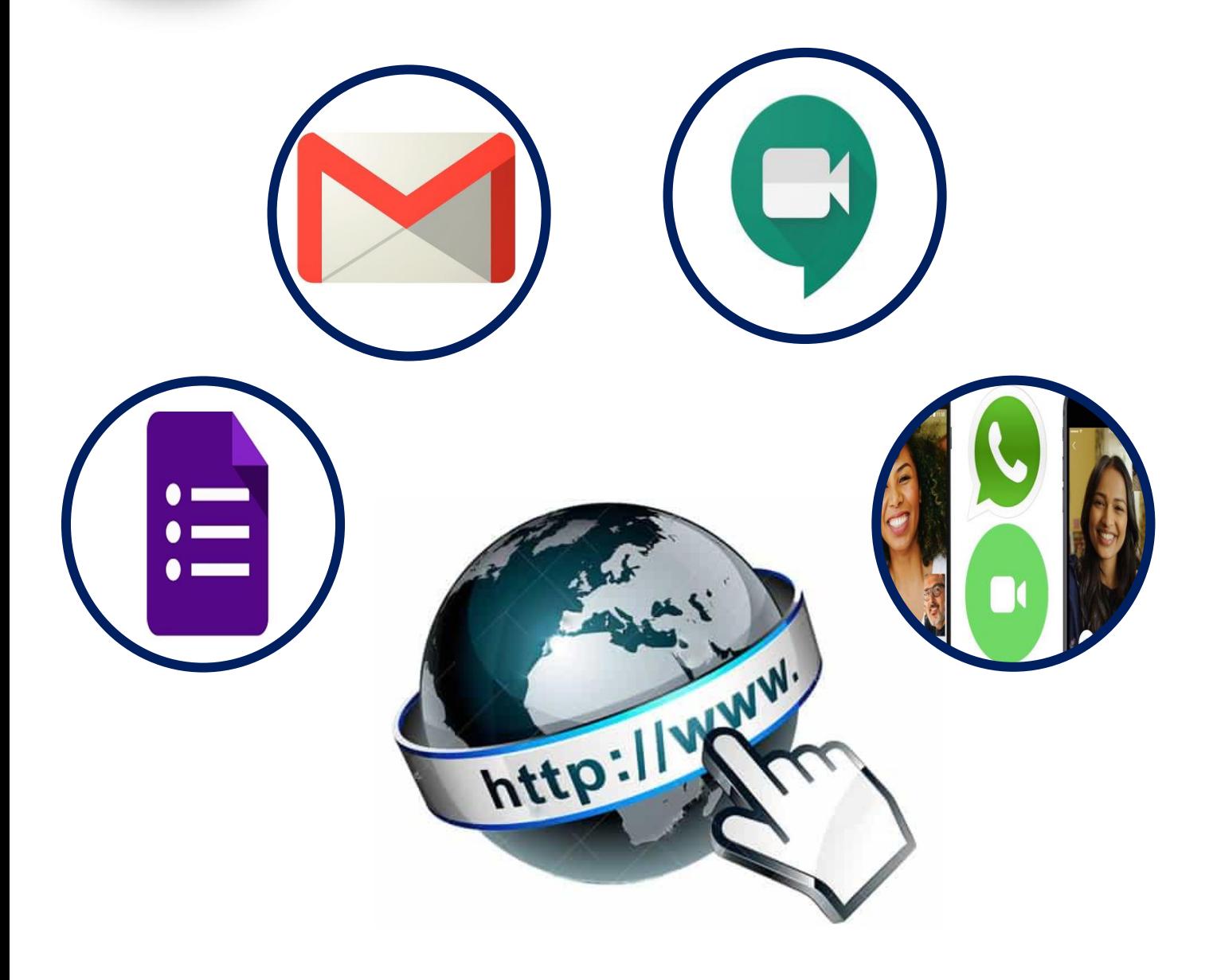

### Herrandentas Digitales

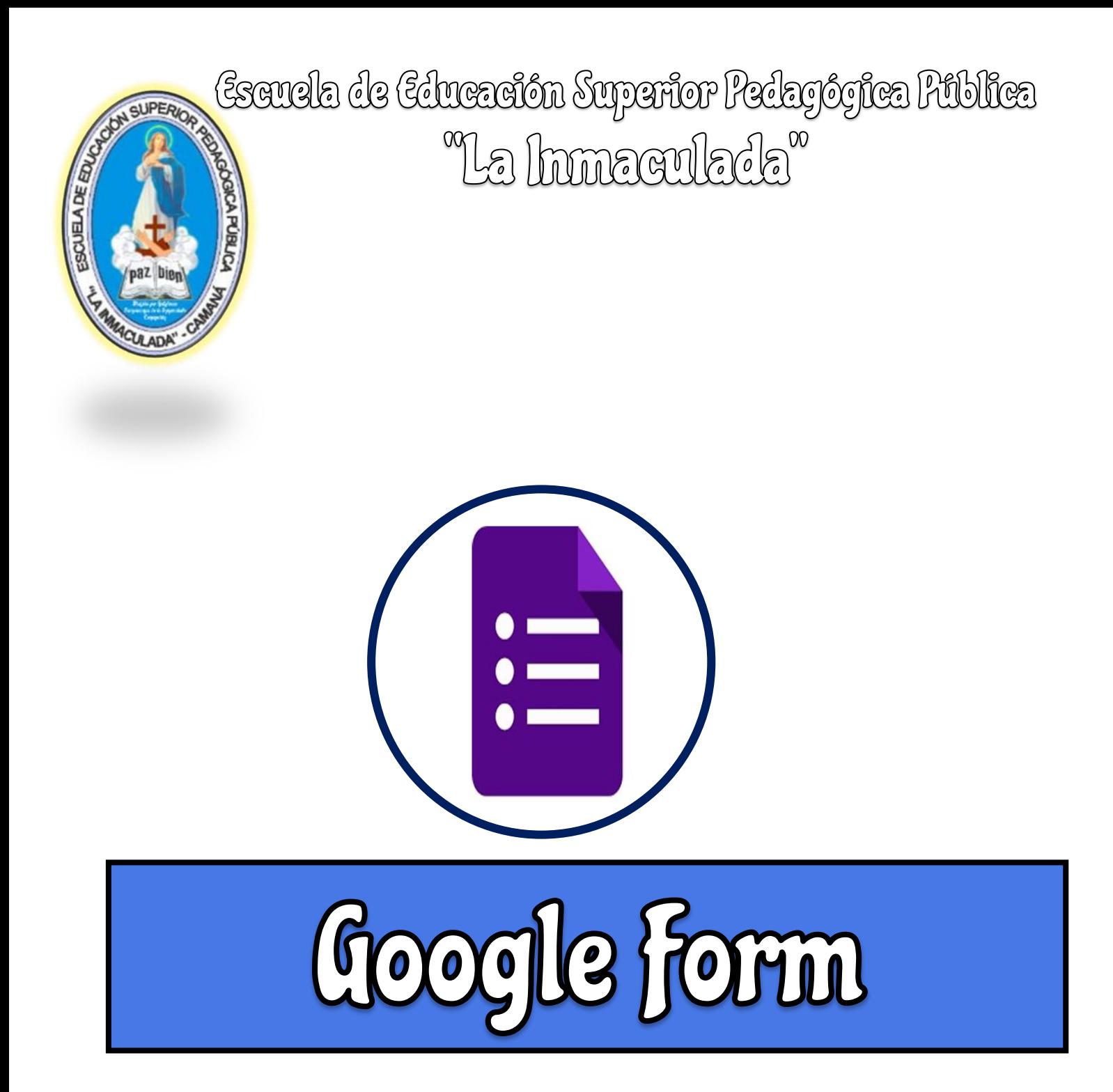

# tscuela de tducación Superior Pedagógica Pública<br>Na Inmaculada<sup>x</sup>

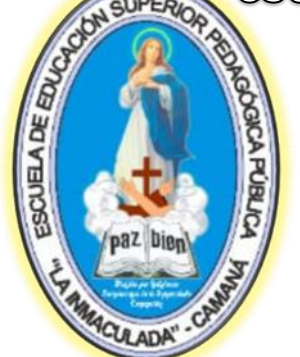

Formularios de Google, es una herramienta tecnológica que nos permite elaborar y utilizar diferentes documentos orientados a la práctica educativa, además de planificar diferentes tipos de eventos o actividades; como encuestas, cuestionarios, evaluaciones, etc. Recopilar otros tipos de información de forma fácil y eficiente.

#### **1. Accede a Google Forms:**

Para abrir un formulario tenemos tres maneras de hacerlo:

#### **A. Desde Google Forms**

Para acceder a Google Forms hay que tener una cuenta en Google e ir a la página: https://docs.google.com y haces clic en «crear un nuevo formulario». Puedes elegirlo en blanco o empezar desde una de las plantillas que te ofrece la herramienta.

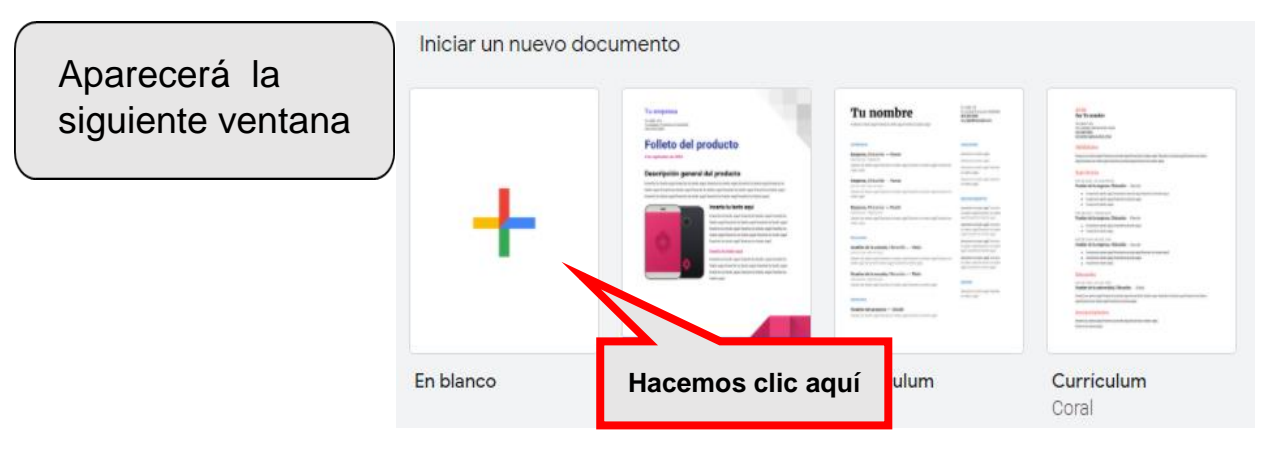

#### **B. Desde Google Drive**

En ese caso tienes que ir a drive.google.com. Buscas «Formularios de Google» y despliegas hasta que llegues a «Formulario en blanco"

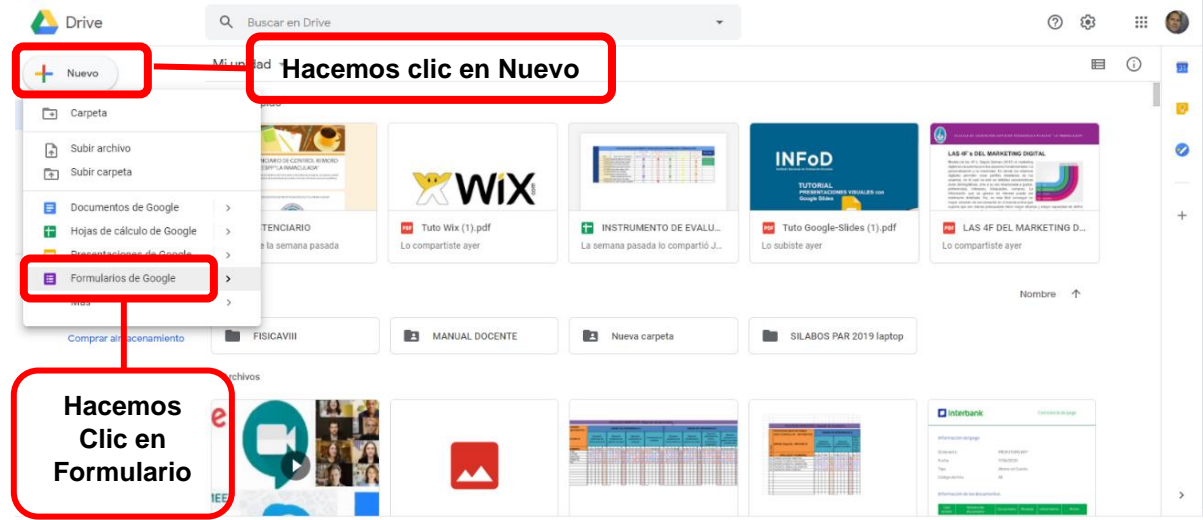

### Escuela de Educación Superior Pedagógica Pública<br>Na Inmaculada<sup>x</sup>

#### **C. Desde Google Hojas de Cálculo**

l

**POBLY** 

CUELA DE EDUC

Haces clic primero en sheets.google.com y luego haces clic en el menú Insertar, luego clic en Formulario para empezar a trabajar.

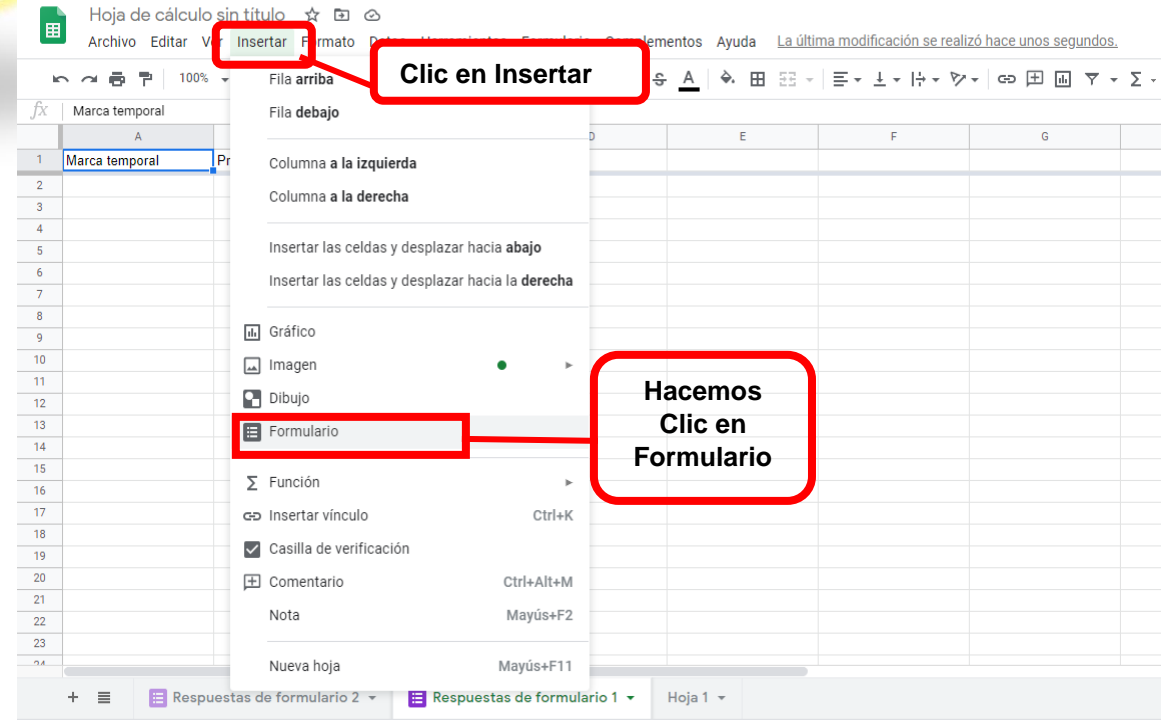

**2. Opciones de campo de Google Forms**

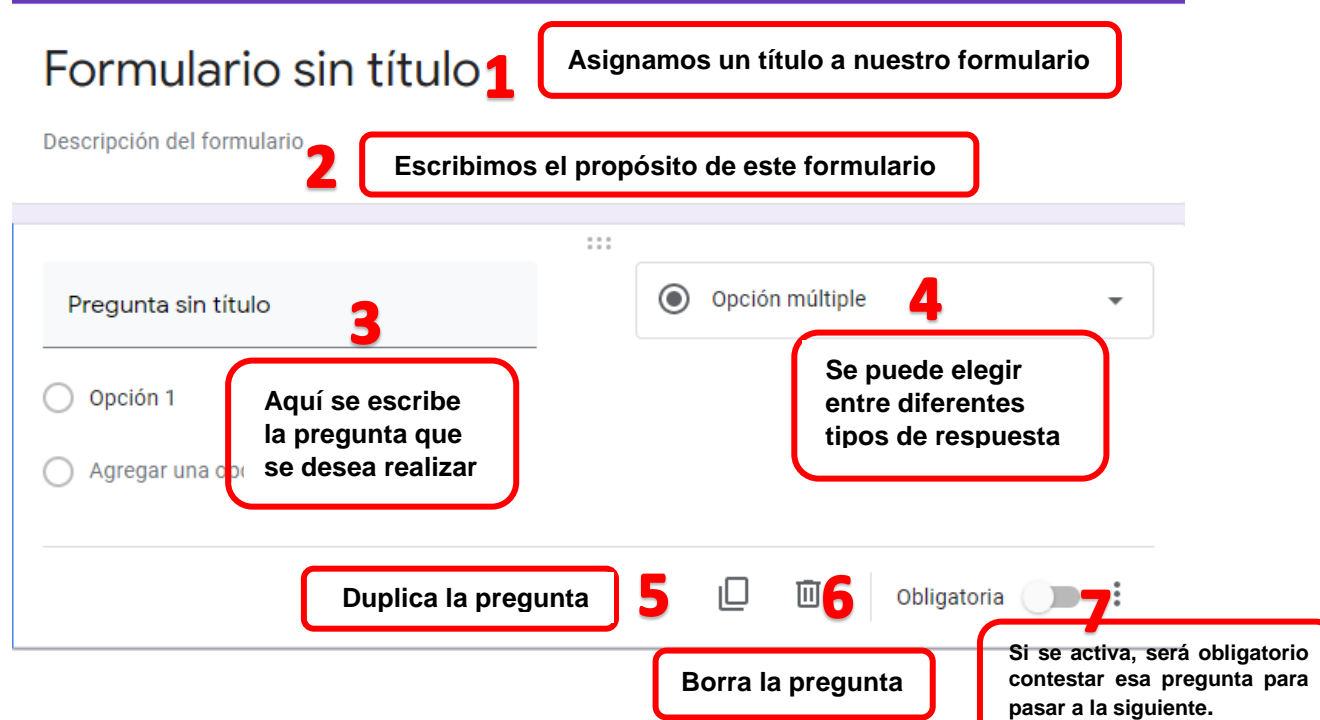

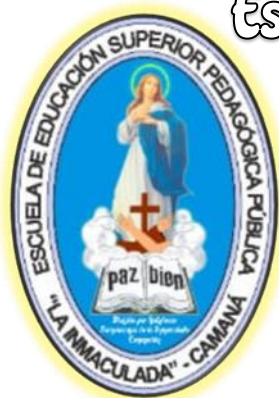

#### **2.1 Editar preguntas en el formulario de google forms** Tienes diferentes opciones en función del tipo de respuesta. Para verlo,

vete al desplegable que hay a la derecha (y que te muestro en la imagen)

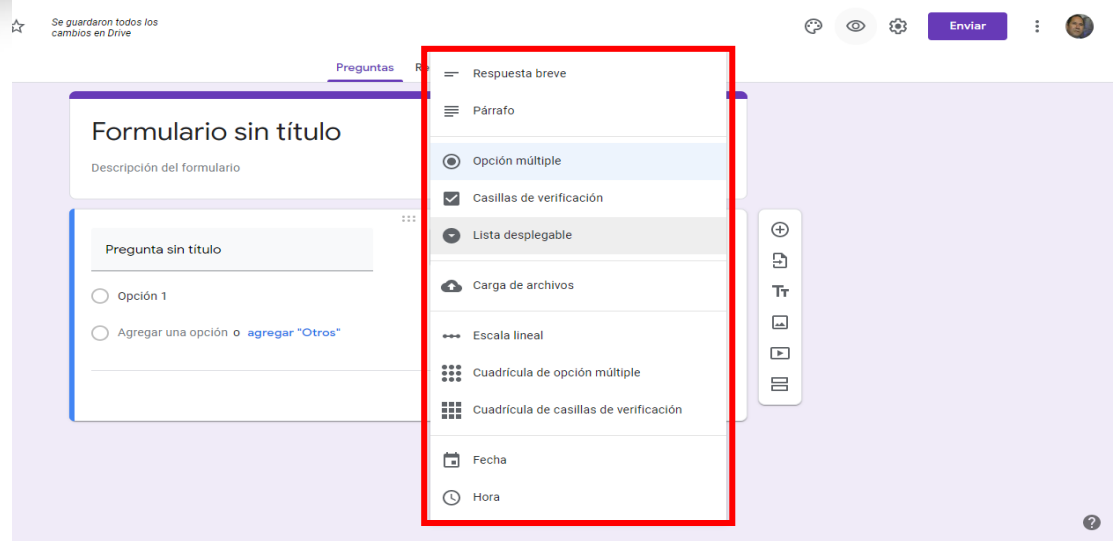

 **Respuesta corta:** Son útiles cuando se preguntan datos como nombre y apellidos, correo electrónico, etc.

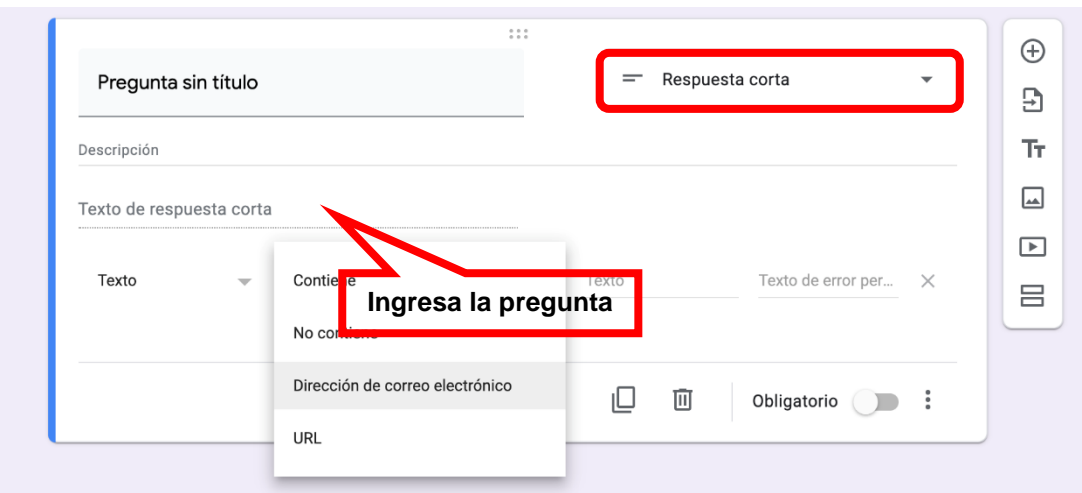

### Escuela de Educación Superior Pedagógica Pública<br>Na Inmaculada<sup>x</sup>

**JUELA DE EDU** 

 **Párrafo:** Es recomendable cuando quieres que tus usuarios hagan observaciones o comentarios.

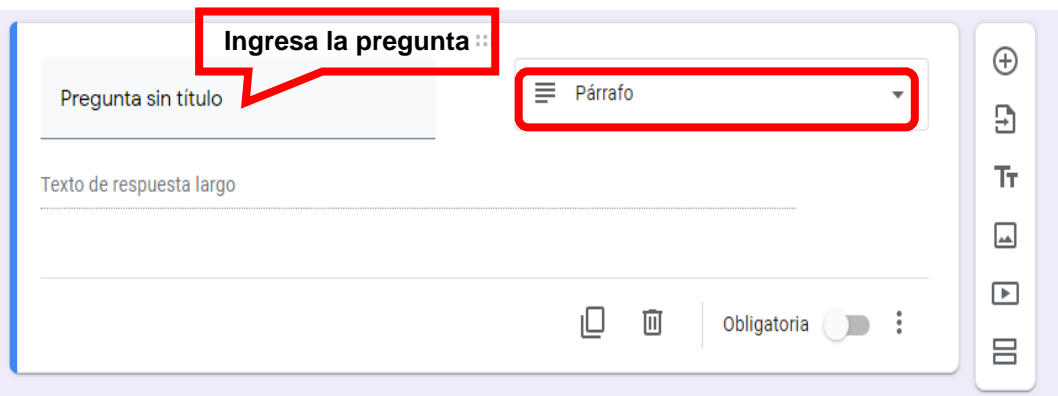

 **Selección múltiple:** Proporcionas opciones de respuestas entre las que tienen que elegir. Puedes incluir al final una respuesta indefinida, del tipo «otros».

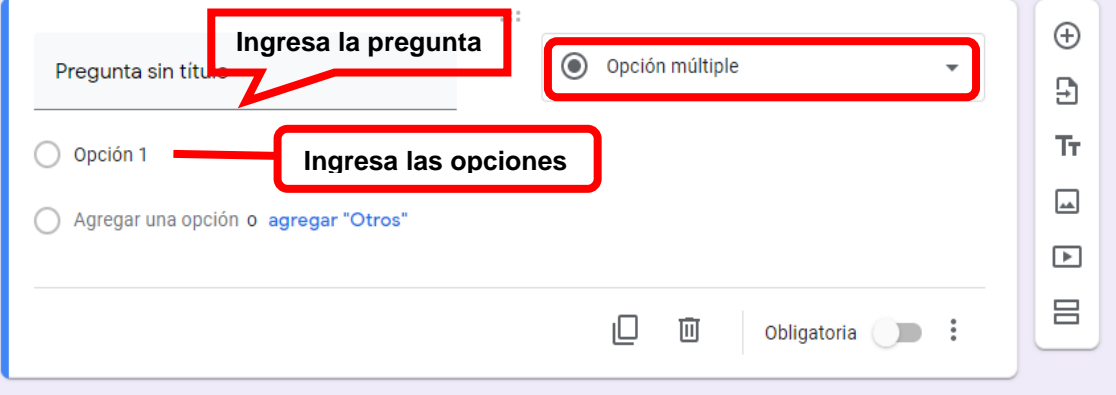

JELA DE ED

 **Casillas de verificación**: El usuario marca las casillas (una o varias) que considera que encajan en su respuesta

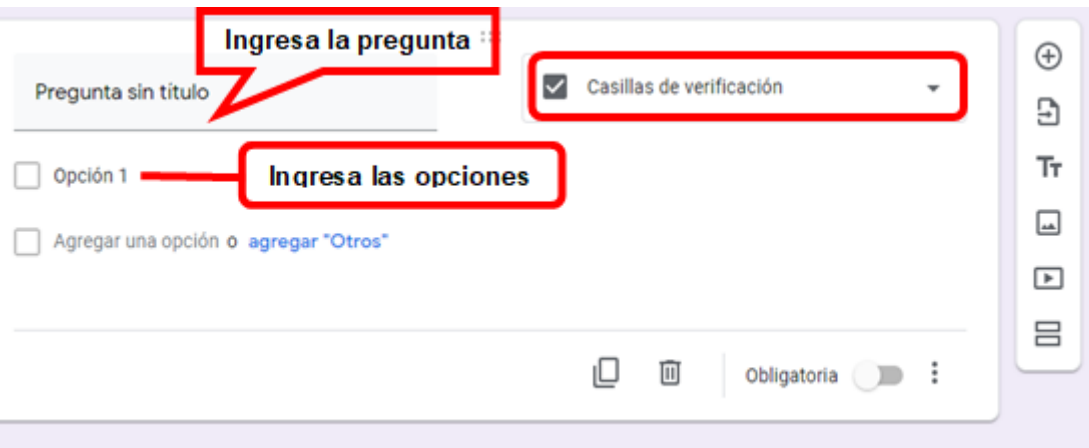

 **Escala lineal:** Puedes pedirle al usuario que haga una valoración numérica sobre el tema que le propongas, calificándolo por ejemplo del 1 al 10.

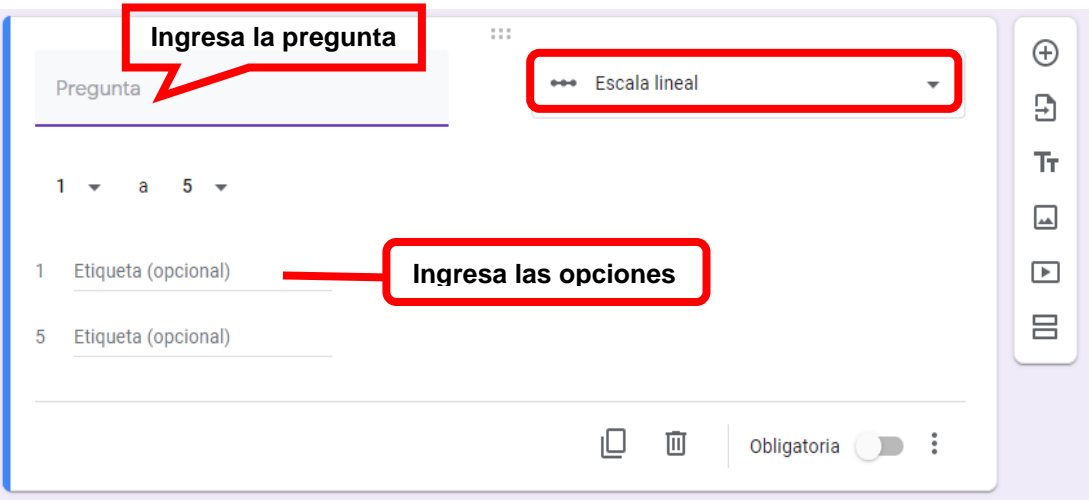

 **Cuadrícula de opciones múltiple:** Es similar a la escala lineal, pero utilizando una tabla. Se utiliza cuando necesitamos que el usuario realice una valoración compleja que incluya distintos aspectos.

CUELA DE ED

POBL

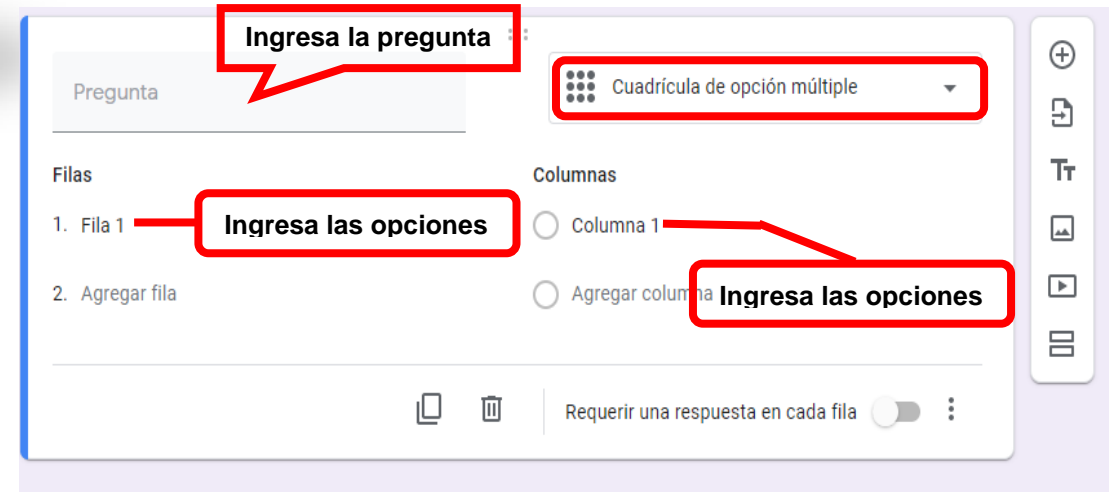

 **Cuadrícula de casillas de verificación:** similar al punto anterior, pero con casillas de verificación.

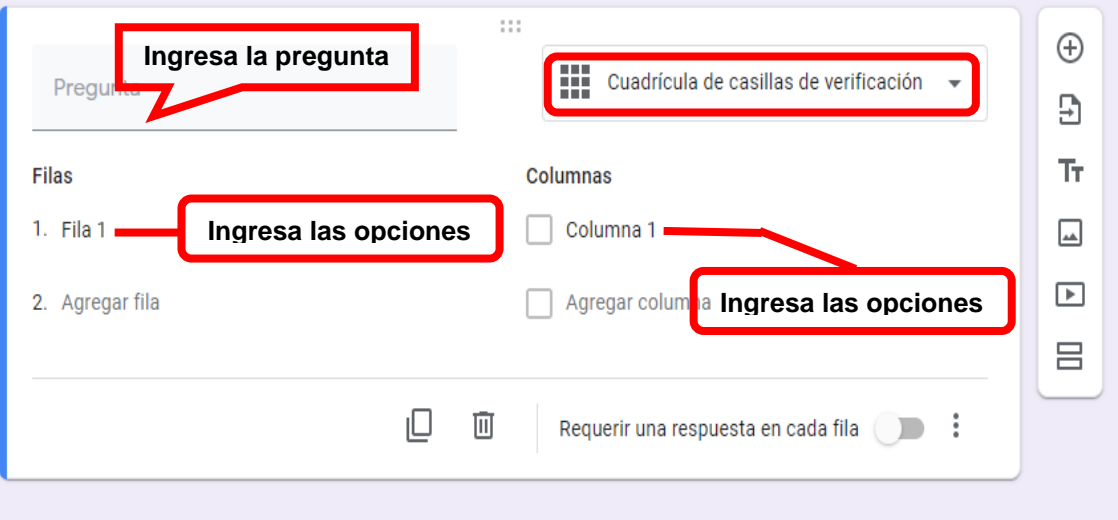

 **Fecha**: Permite establecer una fecha para programar un evento o registrar una actividad, tenga en cuenta que el formato de fecha se mostrará en el formato predeterminado para su ubicación asegúrese de tener eso en cuenta al crear formularios

**JUELA DE ED** 

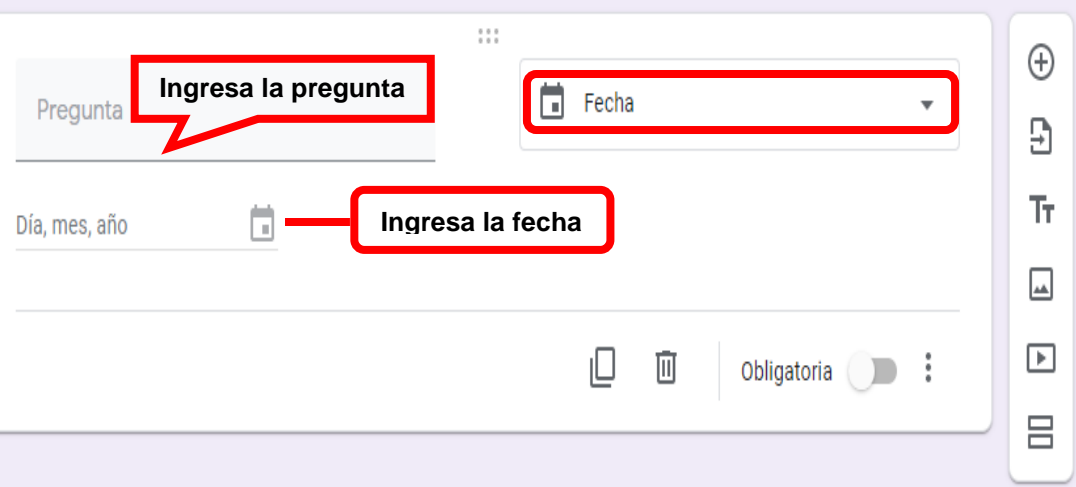

• **Hora**: Le permite solicitar un período de tiempo en horas, minutos y (opcionalmente) segundos, para una forma de registrar cuánto tiempo llevó una actividad.

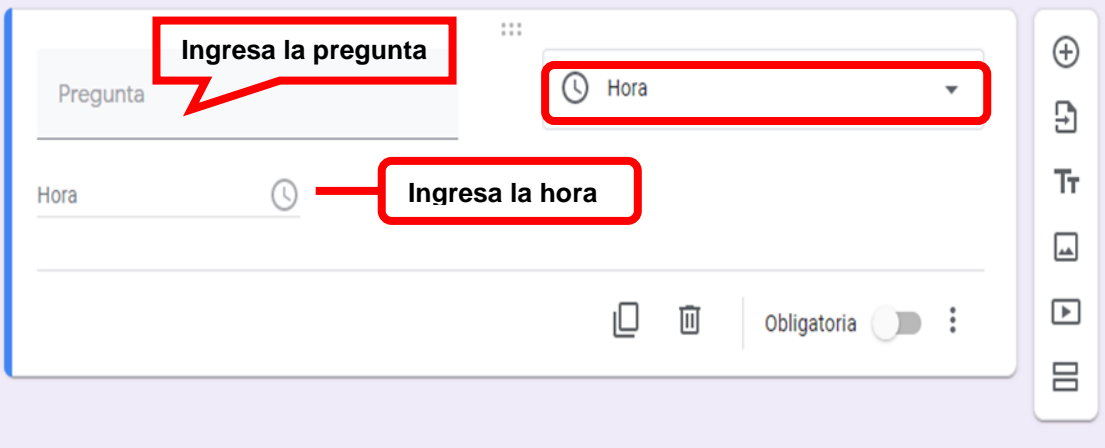

### Escuela de Educación Superior Pedagógica Pública "La homaculada"

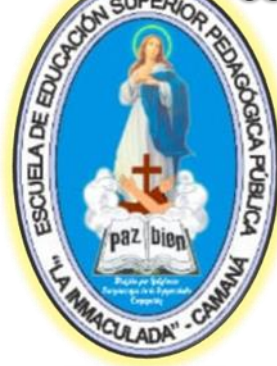

**Cuadro de Herramientas**: Es importante porque aquí se encuentran los elementos o iconos principales que vamos a utilizar para elaborar nuestro formulario.

Estos iconos nos permiten:

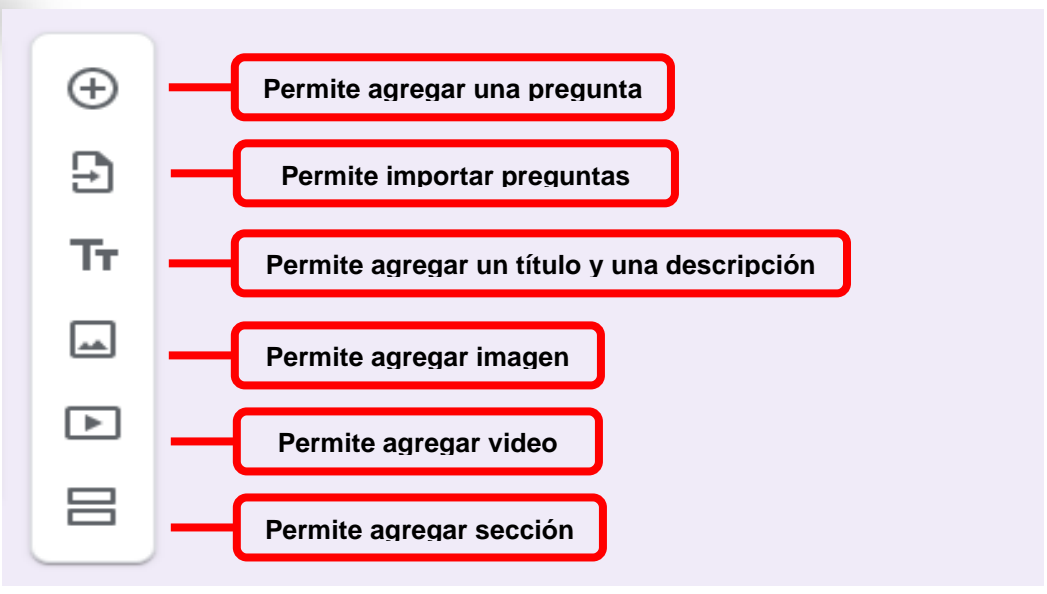

**2.2. Añade imágenes o vídeos a las preguntas de Google Forms**

 **Imagen**: Google Forms le permite cargar una imagen, insertar una desde un enlace o Google Drive, o tomar una foto desde su propia cámara web , puede buscar imágenes en Google Imágenes, incluidas fotos e imágenes libres de derechos de autor con licencia para usar dentro de Google Drive.

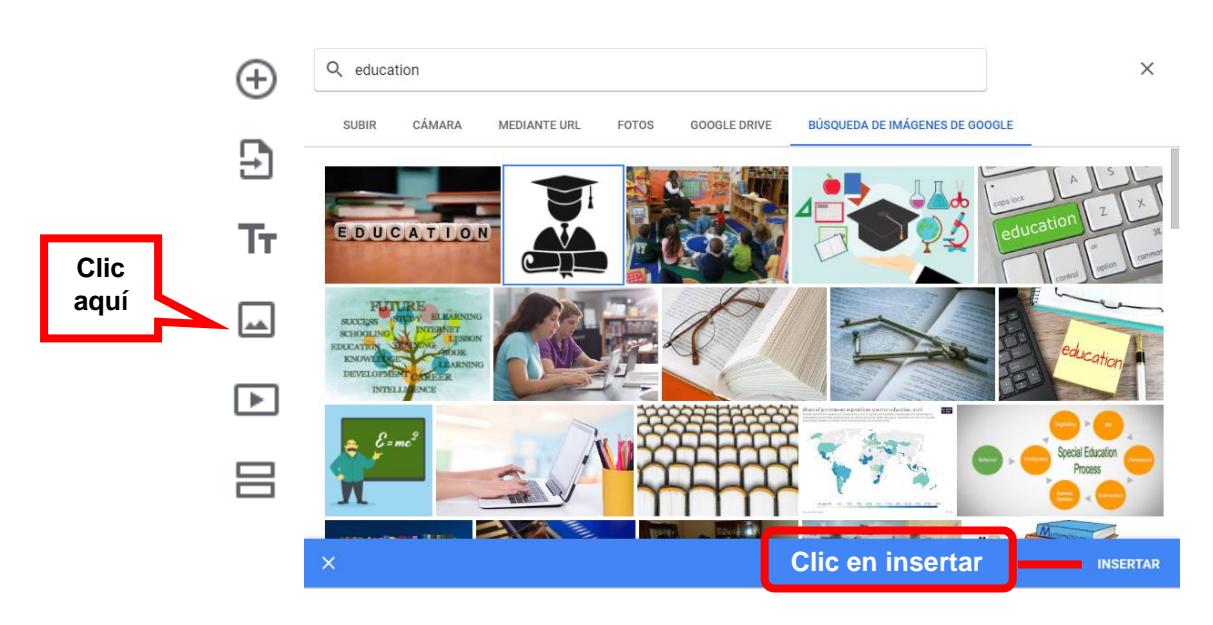

**Video:** Google Forms solo admite videos de YouTube, que puedes agregar mediante búsqueda o con un enlace

**QUPER** 

ESCUELA DE EDUCA

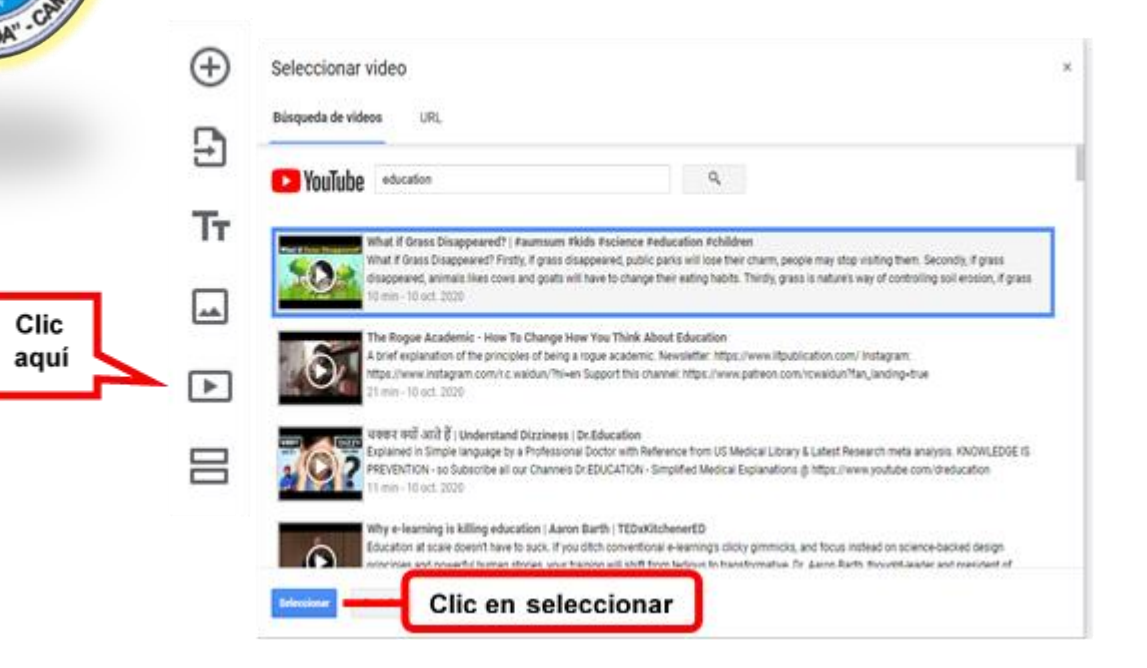

Ya sea que haya agregado imágenes o videos, la entrada de su formulario tendrá el título y la descripción estándar, junto con opciones para cambiar el tamaño y mostrar el video o la imagen centrados, alineados a izquierda o derecha

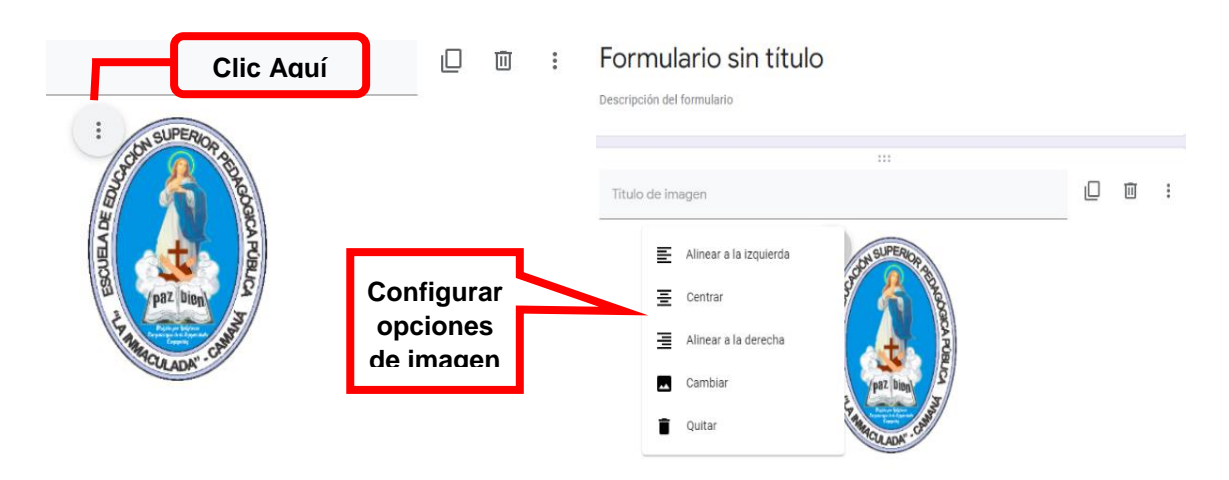

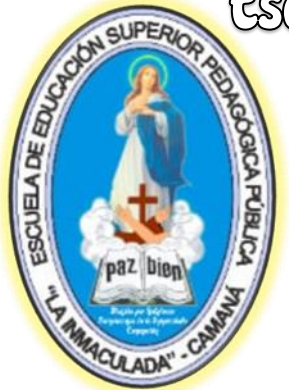

#### **2.3. Crea secciones y títulos en tu formulario**

Si tu formulario consta de varias preguntas, vamos a tener que darle una estructura para facilitar la navegación. Y para eso, lo que podemos hacer es «Añadir secciones» y así, ir organizando el formulario. Para hacerlo haz clic en el símbolo que te muestro en la imagen.

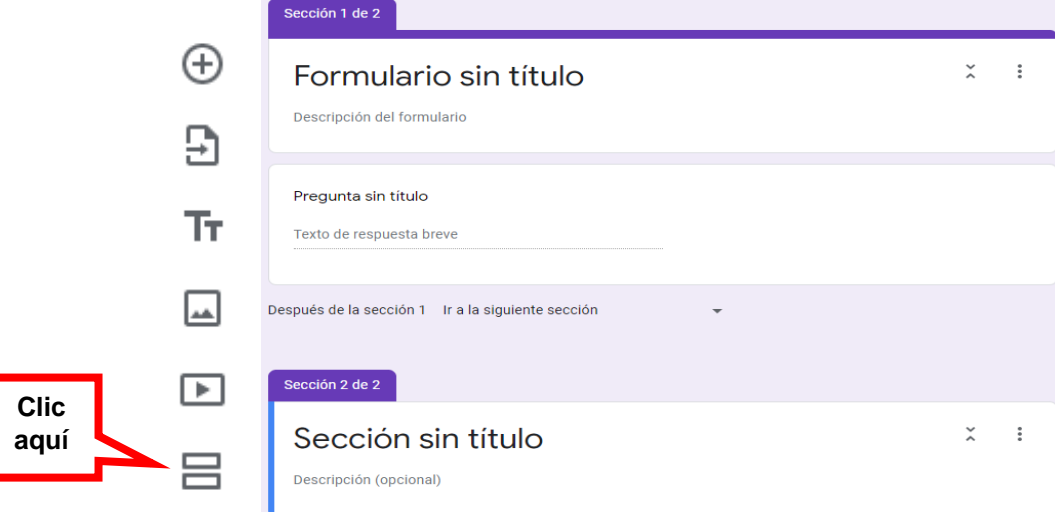

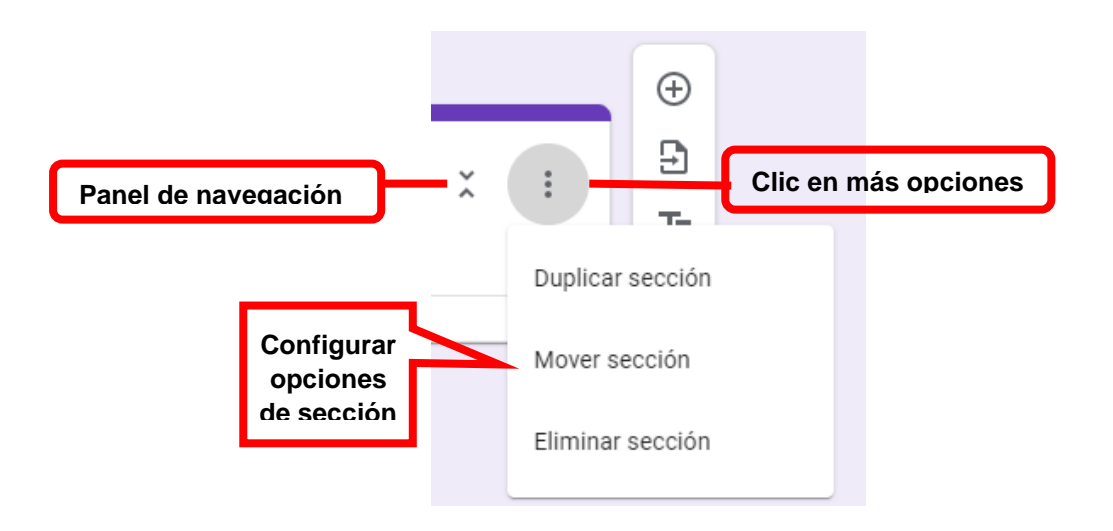

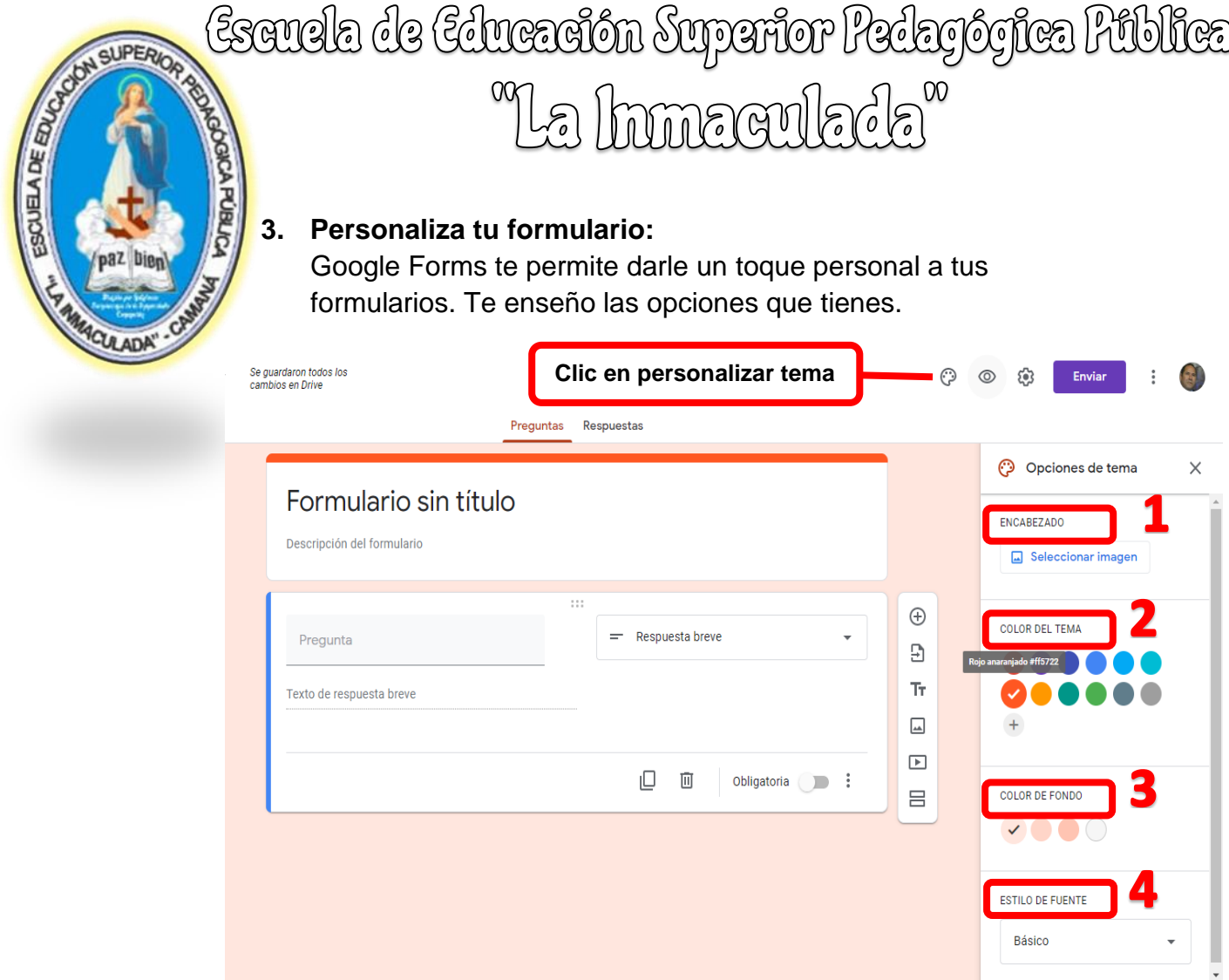

**1. Encabezado:** Google Forms te ofrece muchos encabezados, clasificados por tema (¡incluso los hay con movimiento!). Si aun así no encuentras lo que quieres puedes subir tú una imagen.

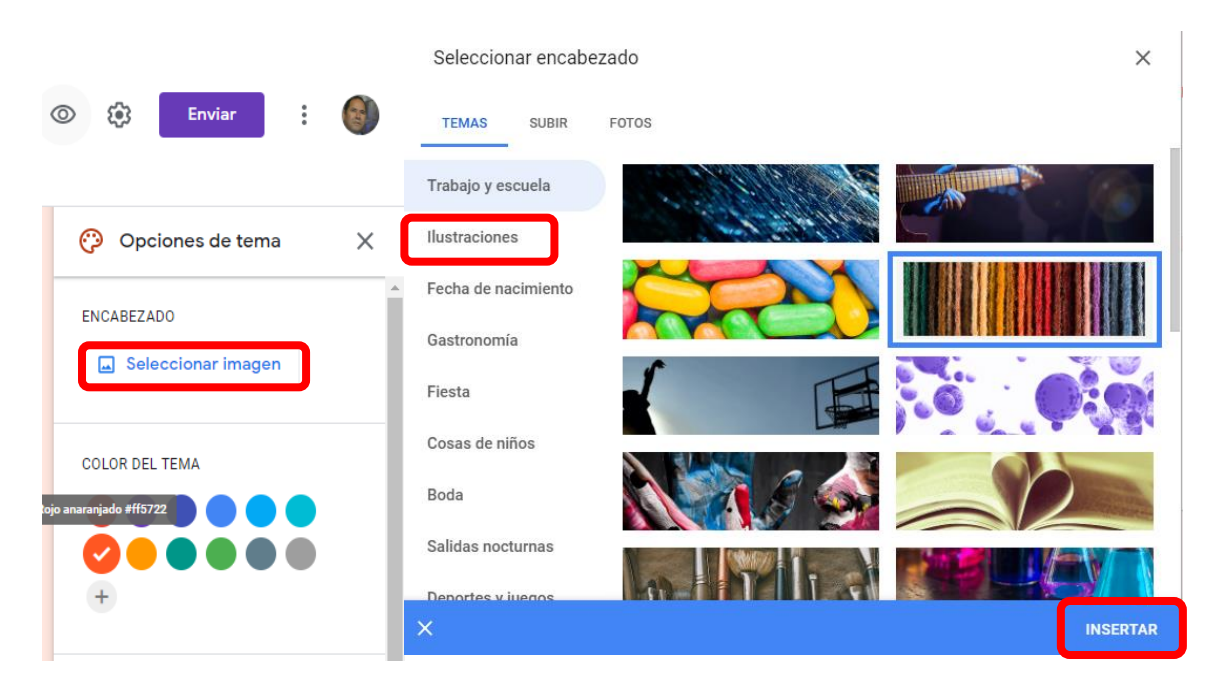

- 1. **Color del tema:** Cuando eliges un tema, Google Forms te ofrece una paleta de colores que combinan bien con la cabecera.
- 2. **Color del fondo:** Cuando eliges un tema, Google Forms te ofrece una paleta de fondos que combinan bien con la cabecera.
- 3. **Estilo de fuente:** Distintos tipos de letra para que sigas dándole forma a tu formulario.

#### 3.1. **Botones de edición del formulario**

CUELA DE ED

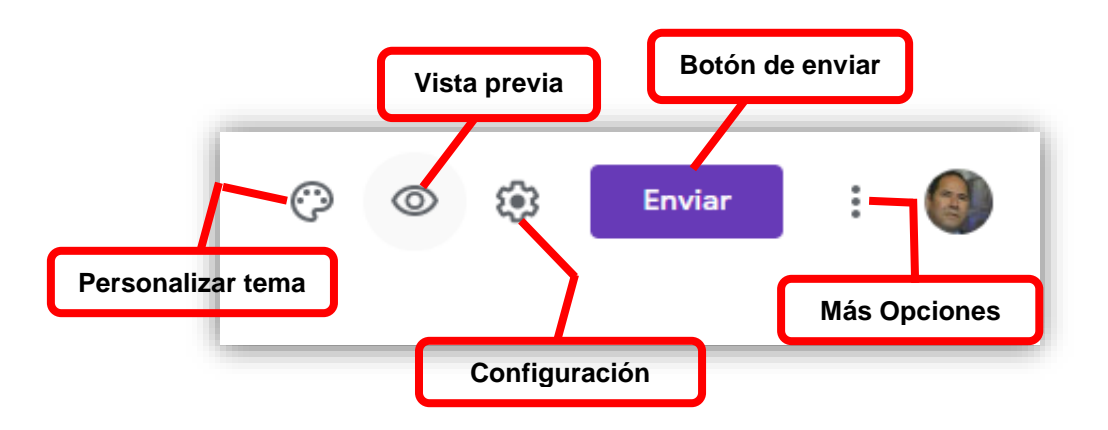

#### 4. **Configuración y gestión de formularios**

En la parte superior derecha, al lado de «enviar», verás el icono de los ajustes. Aquí encontraras tres pestañas de configuración de tu formulario:

**I IPEO** 

SCUELADE EDUC

 **General:** Para establecer si quieres recopilar direcciones de email, programar acuse de recibo, limitar a una respuesta por persona o permitir al encuestado editar después de haber enviado

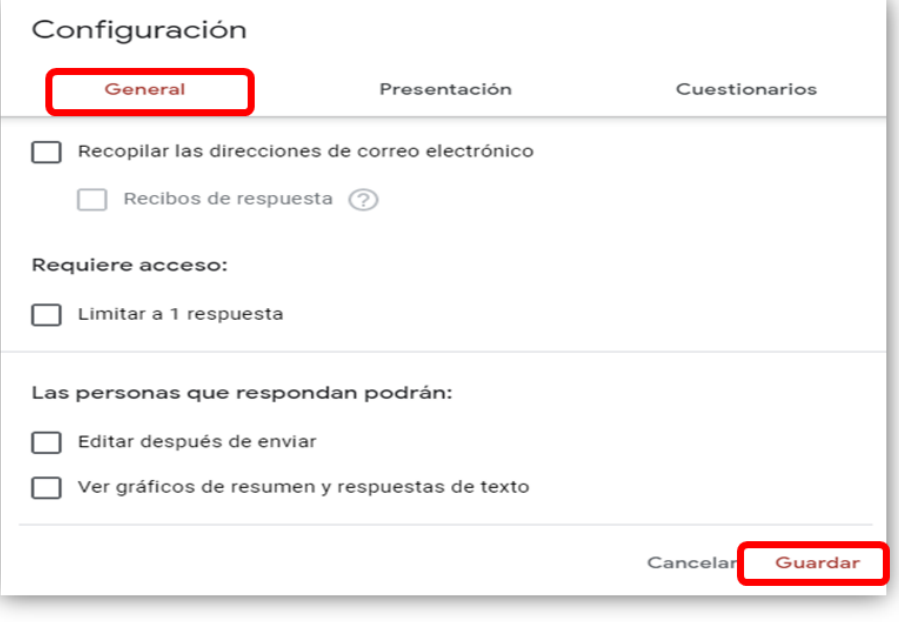

**CUELA DE EDUC** 

 **Presentación:** Puedes activar una barra de progreso (es útil para cuestionarios extensos), o establecer que el orden de preguntas aparezca de forma aleatoria.

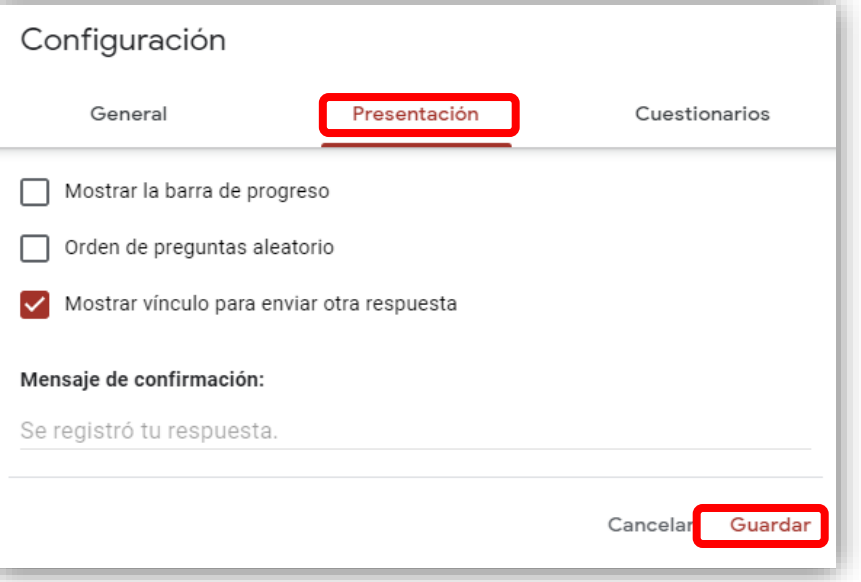

 **Cuestionario:** Este apartado es interesante solo si utilizas Google Forms para crear un test de examen. Se pueden incluir las respuestas para que al finalizar el test o cuestionario se muestre el número de aciertos.

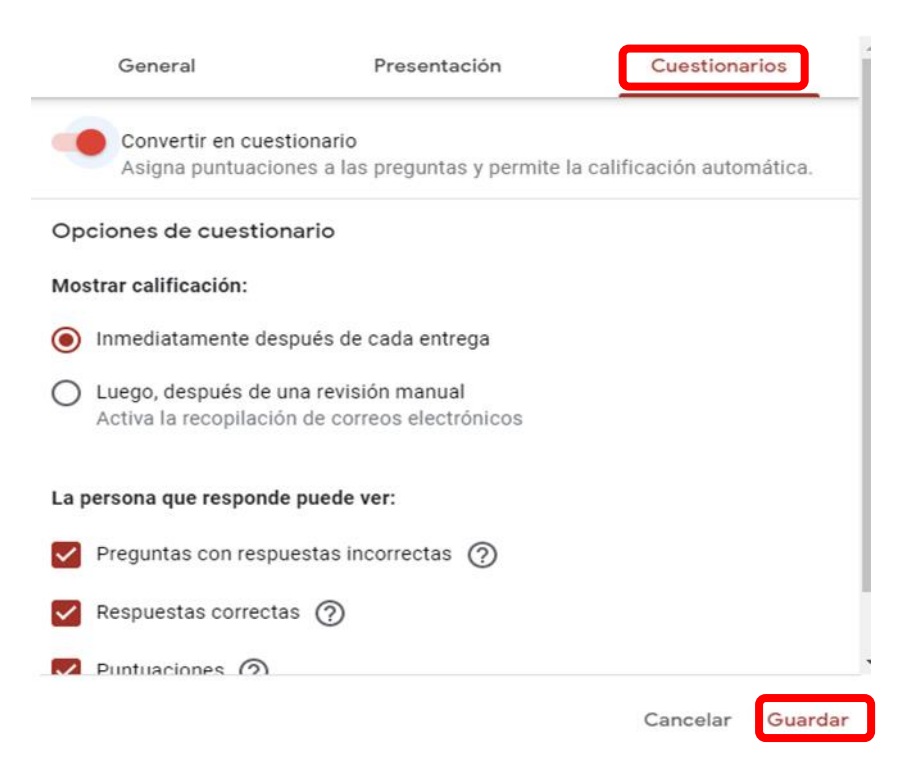

#### **4.1. Enviar formularios**

**SSOUELA DE EDUC** 

En la parte superior tienes el botón «enviar». Cuando hagas clic en él verás que tienes varias opciones:

 **Email:** Simplemente cubre los campos con los datos y adjunta el formulario.

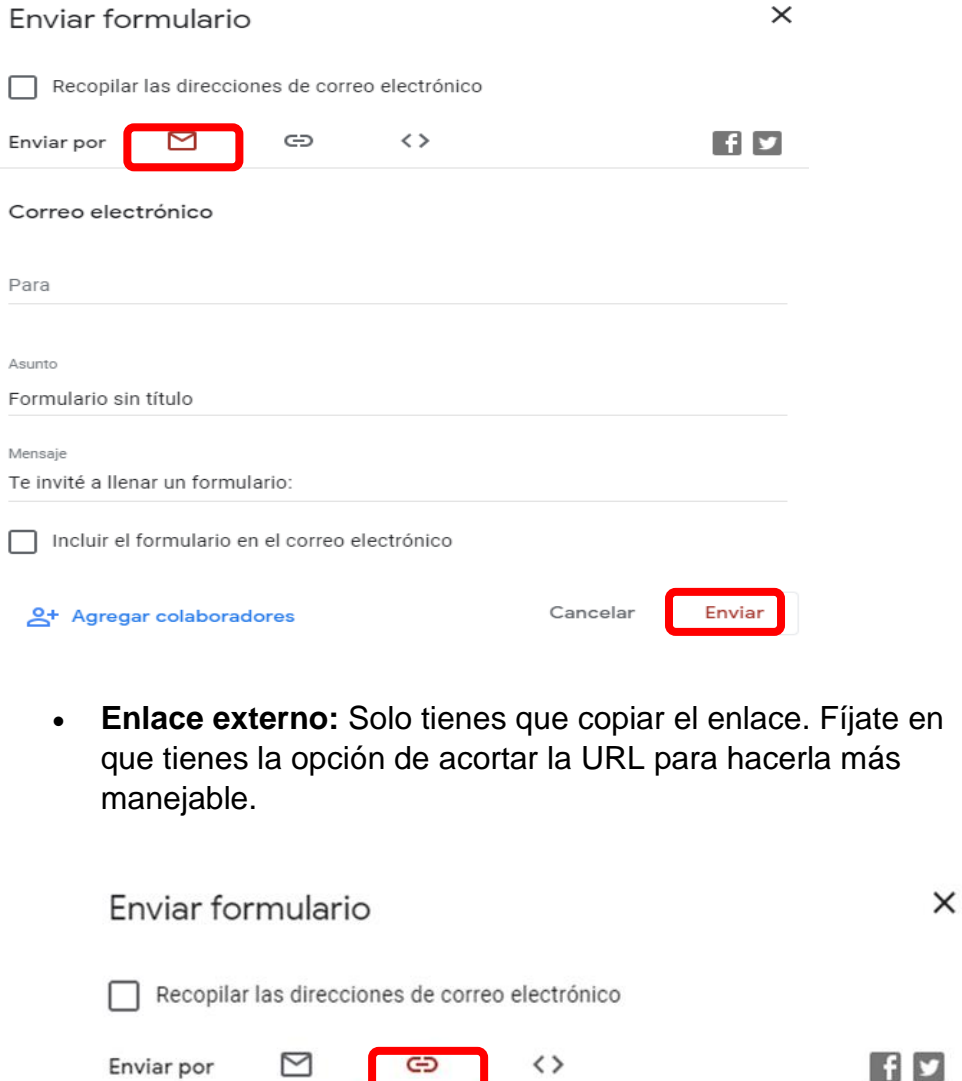

Vincular

https://docs.google.com/forms/d/e/1FAIpQLSdY73HcJ\_r0uq\_Y5KirjU46cCY3z\_B6WE

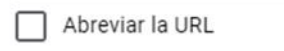

**QUPER** 

ESCUELA DE EDUCA

•**HTML:** Puedes insertar el código en una página de tu web para dar acceso al formulario. Muy útil para remitir de forma fácil a una encuesta después de haber hecho una compra en tu tienda.

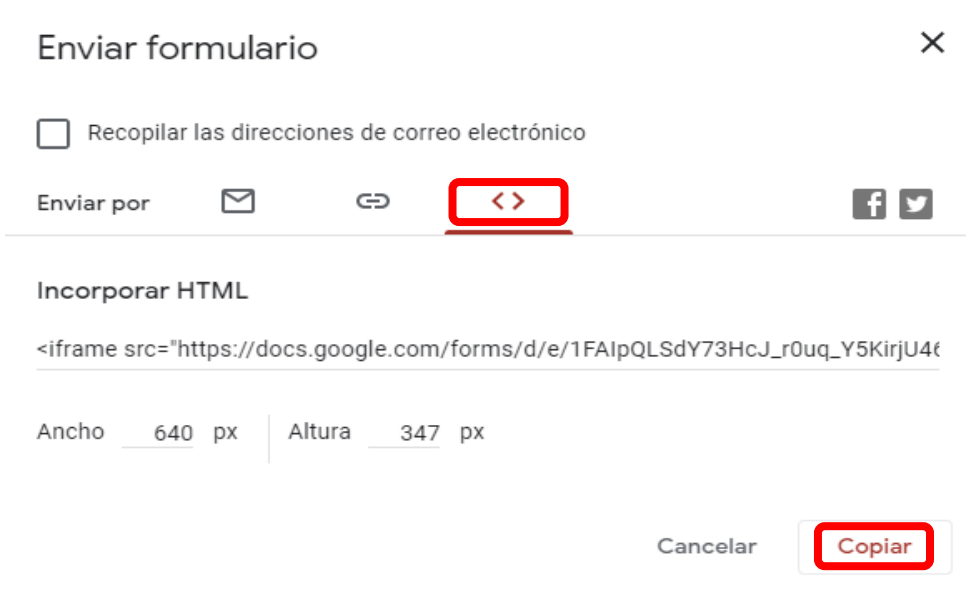

•**Compartir formulario:** Ha creado un formulario y ahora es el momento de compartirlo con el mundo y obtener respuestas a sus preguntas. O tal vez desee recibir comentarios de su equipo en su formulario.

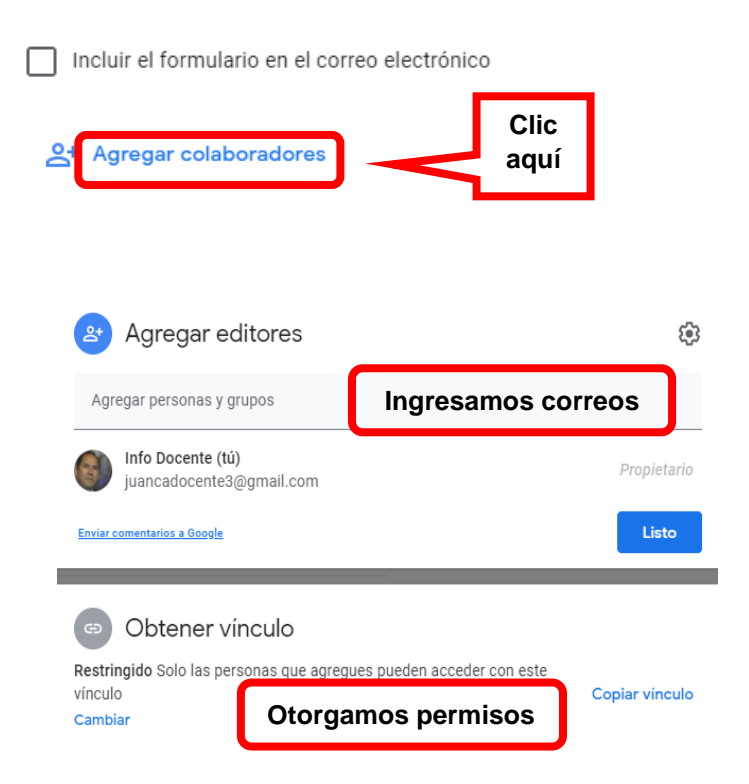

#### **4.2. Gestionar respuestas**

ESCUELA DE EDUCA

Pedar

Hasta ahora has estado trabajando en la creación de la encuesta, dentro del apartado «preguntas». Ahora tienes que ir al otro. Clic en «respuestas».

Hay cuatro formas de gestionar las respuestas de tu cuestionario. Estas son las opciones:

- **Resumen:** para ver las respuestas a cada pregunta
- **Individual:** puedes ver qué ha respondido cada persona.
- **Hoja de cálculo:** pincha en el icono de hoja de cálculo para ver tus resultados en un excel.
- **Archivo CSV**: nos permite descargar todas las respuestas en ese formato.

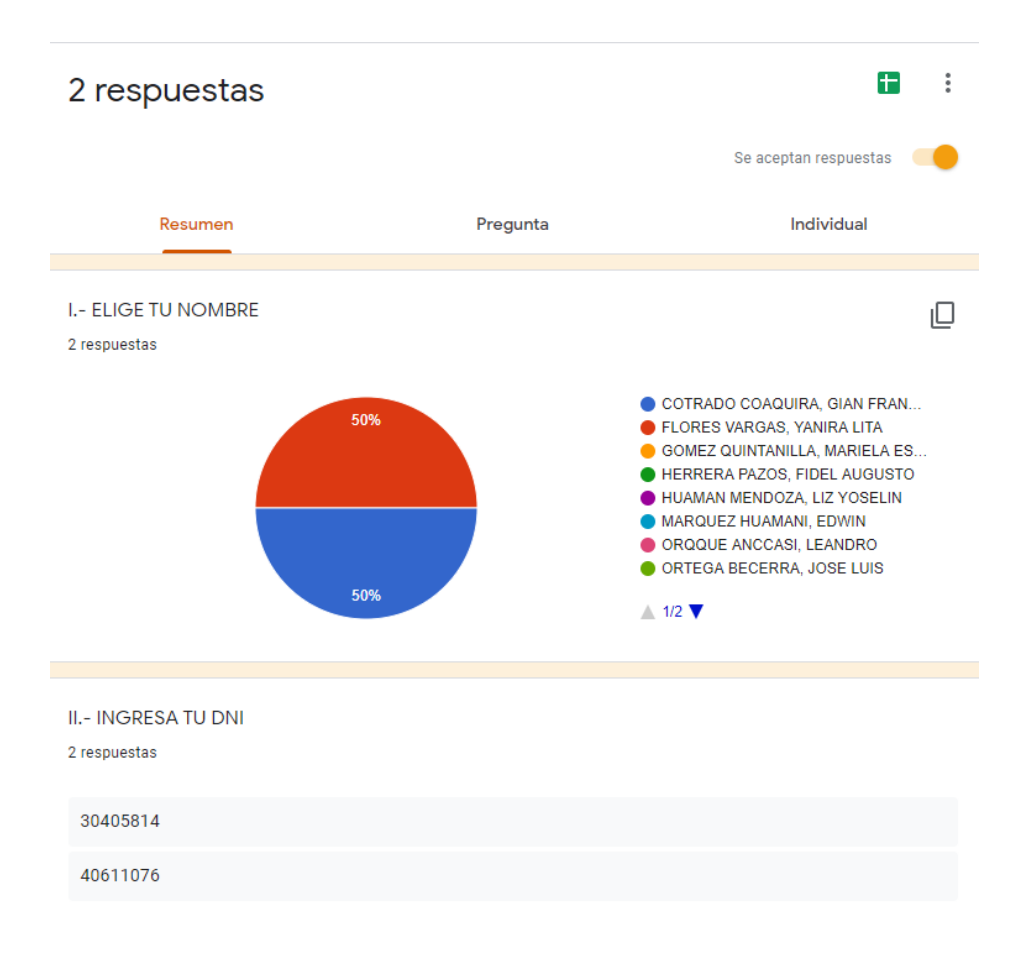

Escuela de Educación Superior Pedagógica Pública "La hunaculada"

**SCUELADE EDU** 

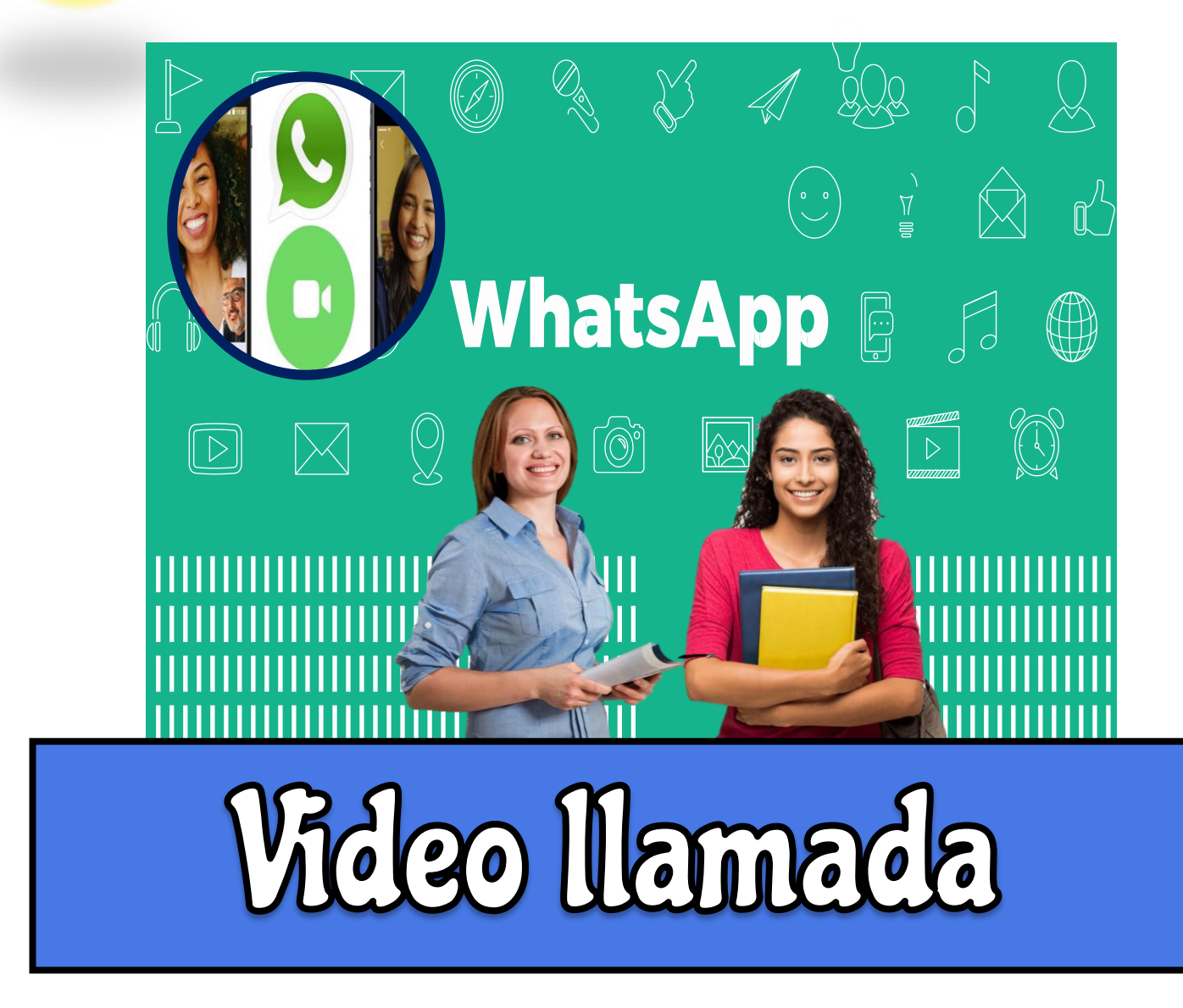

# Escuela de Educación Superior Pedagógica Pública<br>Na Inmaculada<sup>x</sup>

#### **WhatsApp**

WhatsApp es una de las aplicaciones de mensajería más utilizadas en el mundo, de fácil manejo y actualización. WhatsApp cuenta con varias funciones para usar en su rol docente y en su vida cotidiana, además de enviar mensajes, te permite el envío de fotos, videos, documentos y mensajes de voz, además de poder realizar llamadas.

#### **1. ¿Cómo ingreso a WhatsApp?**

**CUELADE ET** 

Para ingresar a WhatsApp, pulsa sobre el ícono que aparece en tu dispositivo

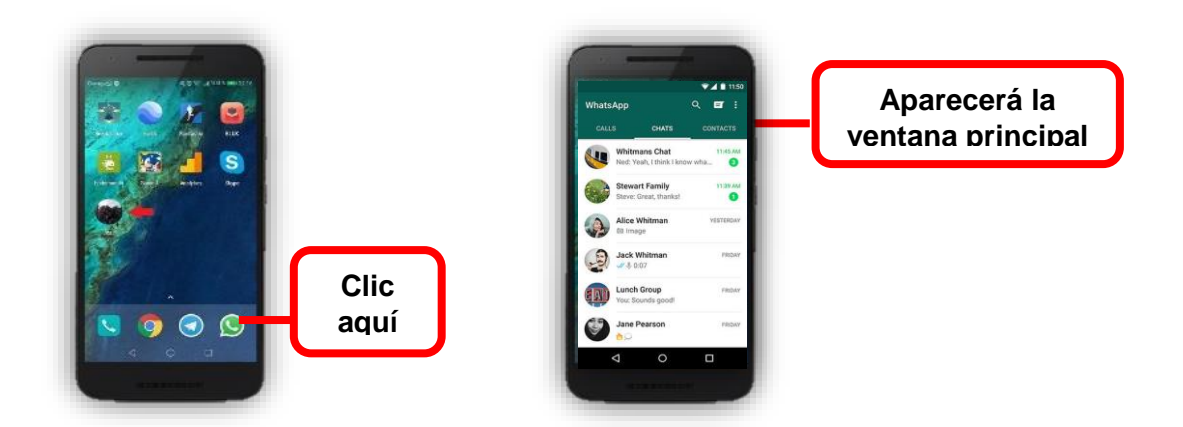

#### **2. ¿Cómoagrego contactos?**

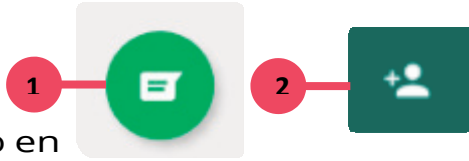

Pulsa sobre el siguiente ícono, ubicado en el borde inferiorderecho de tu pantalla.

Pulsa sobre el íconode *agregar contacto*.

Selecciona la primera opción y pulsa

*Siempre*.

**JUPER** 

Pedak

**SOUEIADE EDUCA** 

Ingresa el nombre del contacto.

Ingresa el número de teléfonodel contacto.

Pulsa sobre el ícono.

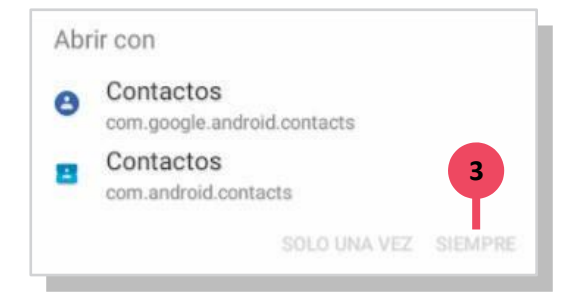

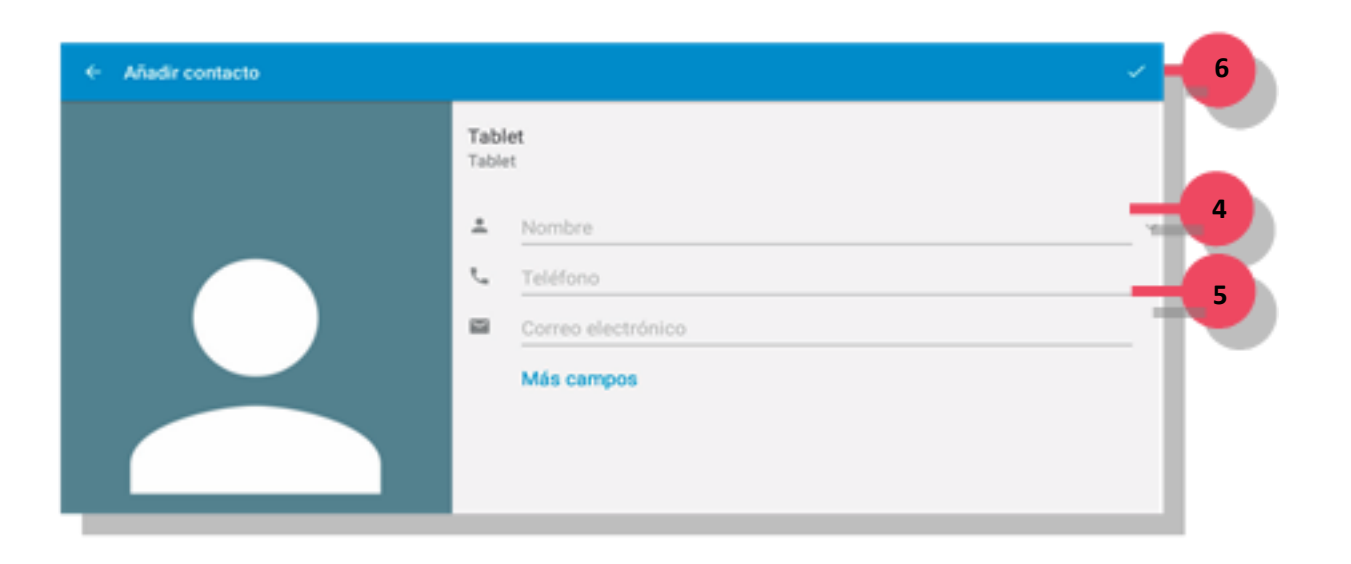

### Escuela de Educación Superior Pedagógica Pública "La homaculada"

#### **3. ¿Cómo empiezo una conversación?**

Pulsa sobre el siguiente ícono verde, ubicado en el vértice inferior derecho de la pantalla principal

Iniciar un chat  $\rightarrow$ 

JELA DE ED

Al iniciarse una nueva pantalla, toca una vez sobre el nombre del contacto con el que quieres iniciar la conversación.

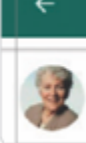

**Blanca Pérez** MÓVIL

**Contactos** 2 contactos

Ya te encuentras en la conversación. Solo resta comenzar a escribir.

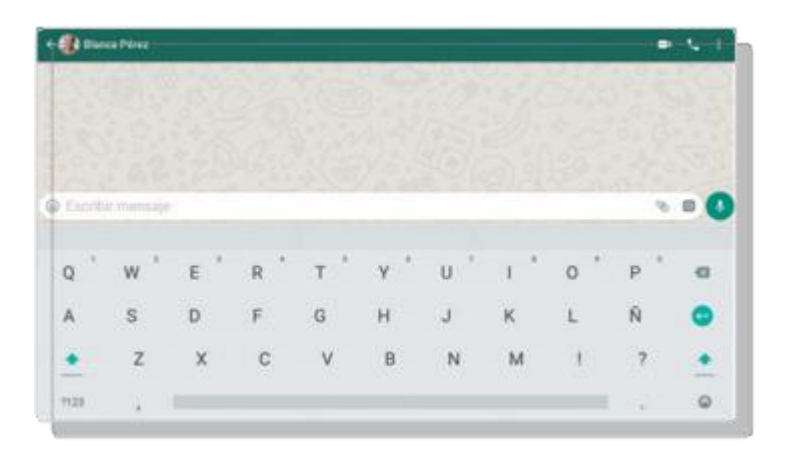

¡Importante!

Tics y sus significados: El mensaje aún no ha sido enviado

L

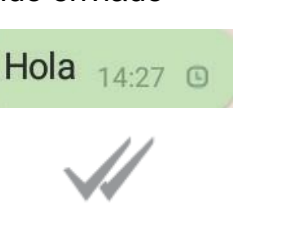

El mensaje fue recibido El mensaje fue leído

Hola  $14:27 \sqrt{ }$ 

El mensaje fue enviado

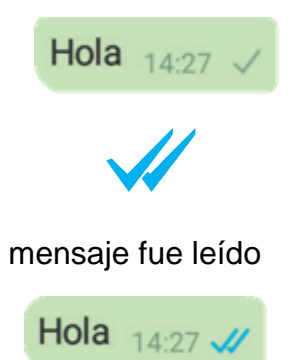

### Escuela de Educación Superior Pedagógica Pública "La hunaculada"

¿Cuándo el mensaje puede no ser enviado correctamente? Por ejemplo, cuando te has quedado sin Internet o cuando la señal es baja o nula.

¿Cuándo el mensaje puede no ser recibido correctamente? Cuando la otra persona no está conectada a Internet.

#### **4. ¿Cómo comparto fotos y videos?**

1. Ingresa en una conversación o toca sobre el contacto con el que quieres iniciar la conversación.

2. Toca una vez sobre el clip ubicado en el final del recuadro en el que escribes un mensaje.

3. Pulsa sobre el ícono que describe lo que quieres enviar (pueden ser imágenes, contactos, documentos, entre otros).

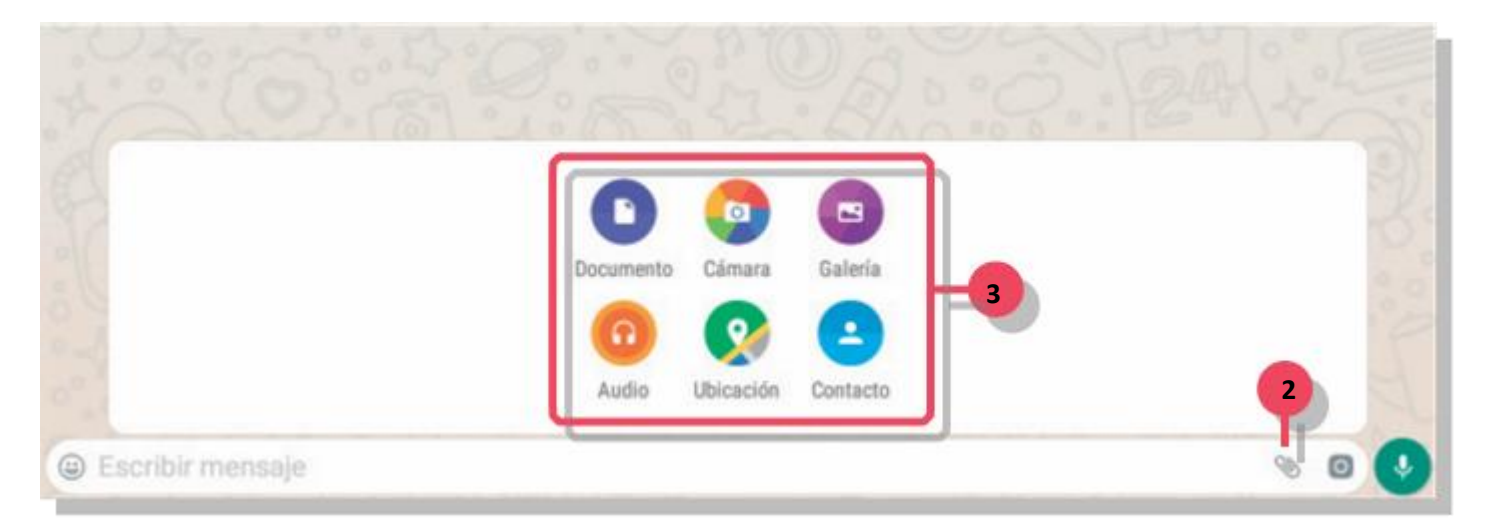

**Documento:** Podrás compartir documentos descargados desde Internet.

**Cámara:** Desde aquí podrás sacarte una foto en el momento y enviarla.

**Galería:** Te llevará a tu galería de imágenes para que selecciones las que quieras compartir.

**Audio:** Podrás elegir entre grabar un audio desde WhatsApp, desde la grabadora de

Android o compartir un audio que tengas guardada en tu dispositivo.

**Ubicación:** compartirá automáticamente tu ubicación actual. Debes tener activado el GPS de tu dispositivo móvil. Si no lo tienes, WhatsApp te guiará para que lo actives.

Contacto: te llevará a tu libreta de direcciones para que elijas el contacto.

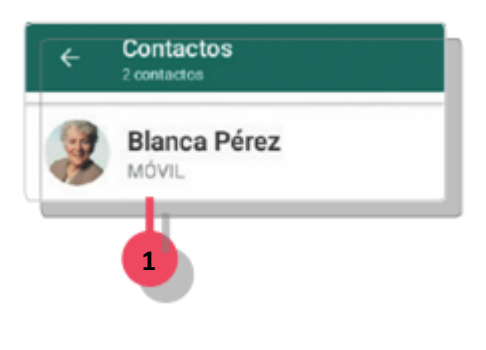

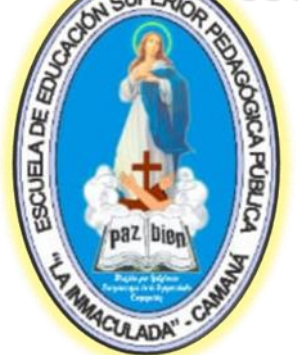

# tscuela de tducación Superior Pedagógica Pública<br>Na Inmaculada<sup>x</sup>

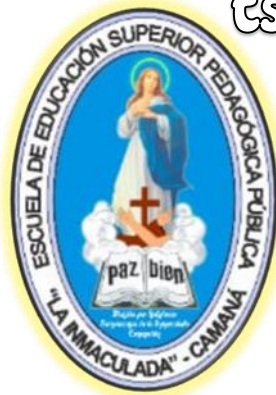

#### **5. ¿Cómo escucho y envío audios?**

#### **¿Cómo escucho?**

Es muy simple. Para escuchar, simplemente debes pulsar una vez sobre el triángulo señalizado:

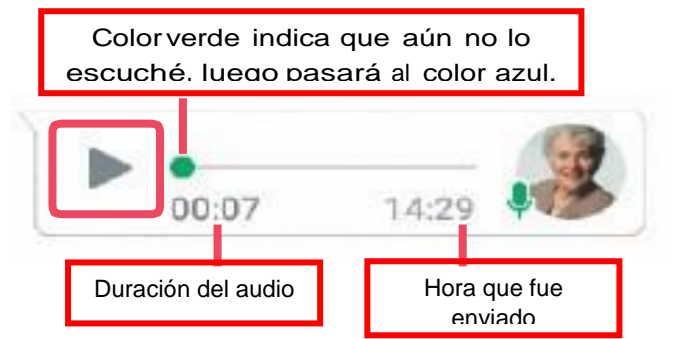

#### **¿Cómo envío?**

1. Mantén pulsado el micrófono ubicado en el vértice inferior derecho de la pantalla:

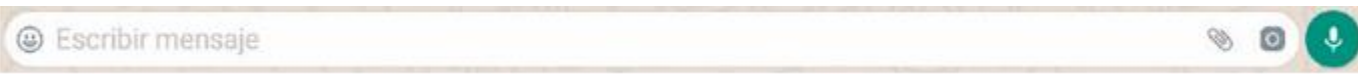

2. Mientras lo mantienes pulsado, se está grabando todo lo que estás diciendo.

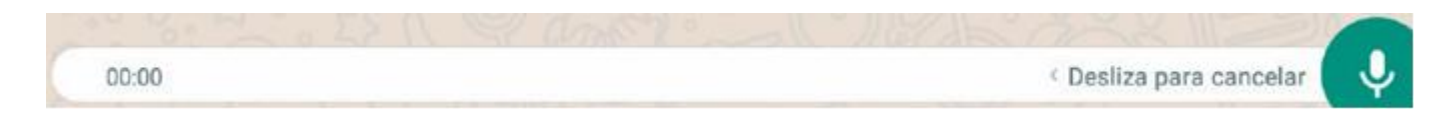

Al soltar, el audio deja de grabar y se enviará automáticamente al contacto de la conversación.

Cuando el contacto escuche el audio enviado, pasarás a visualizarlo azul:

 $00:05$ 14:32 00:05 14:32

**6. ¿Cómo realizo llamadas y videollamadas?** Tal como lo indica la imagen, para realizar una llamada o videollamada a través de WhatsApp deberás tocar sobre el ícono de teléfono que se

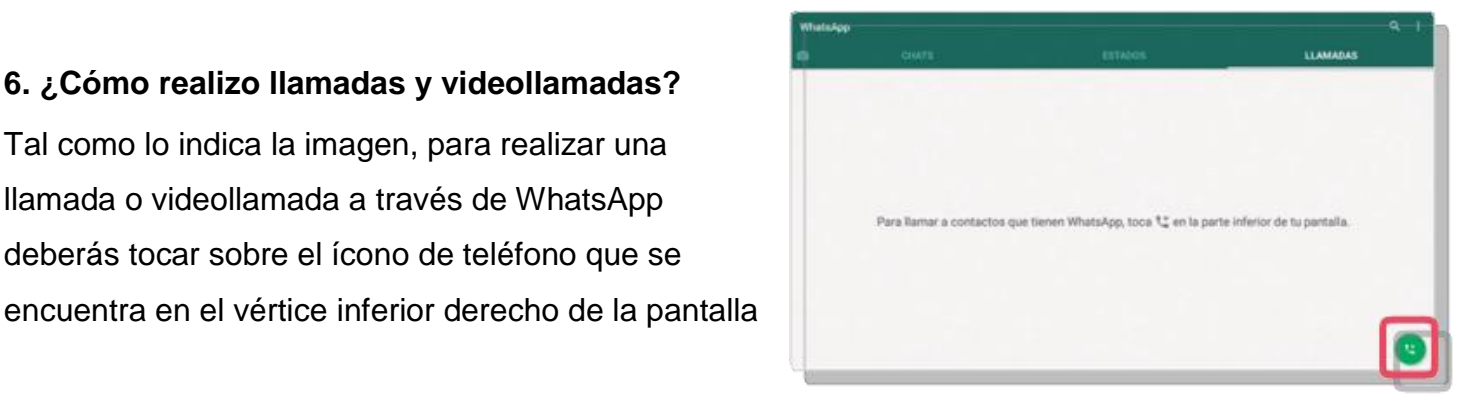

# Escuela de Educación Superior Pedagógica Pública<br>A

**SCUELA DE ET LADA** 

Se te desplegará una pantalla con tus contactos de WhatsApp.

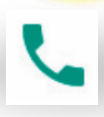

Para realizar la llamada, pulsa sobre el ícono de teléfono ubicado al final del contacto al que quieres llamar.

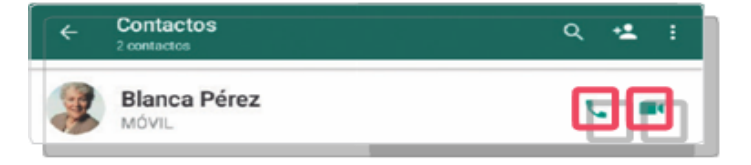

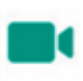

Para realizar una videollamada, pulsa el ícono de video.

#### **7. ¿Cómo creo un grupo?**

El ícono de los tres puntitos, ubicado en la zona superior derecha de la pantalla, siempre indica un menú de opciones.

Para crear un nuevo grupo, debes tocar sobre esta opción.

En la nueva pantalla, WhatsApp te mostrará los contactos para que selecciones a las personas que formarán parte del grupo.

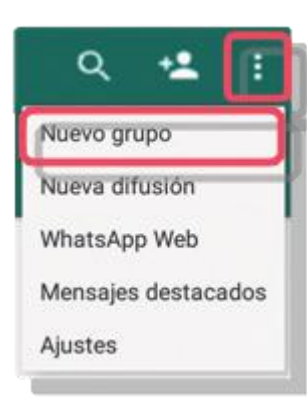

Al tocar sobre cada nombre, ves cómo quedan seleccionados

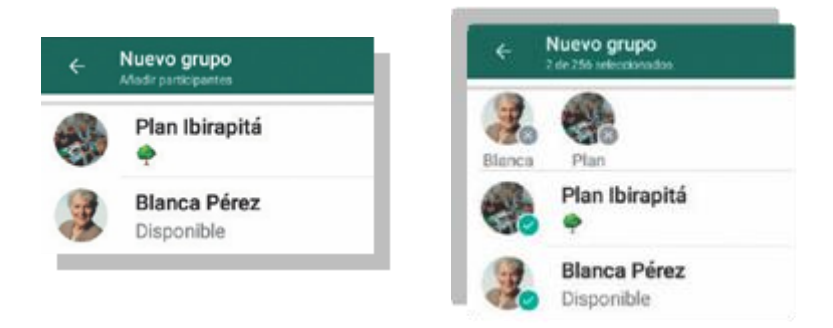

Una vez que seleccionaste a tus amigos, toca sobre la siguiente flecha, ubicada en el vértice inferior derecho de la pantalla.

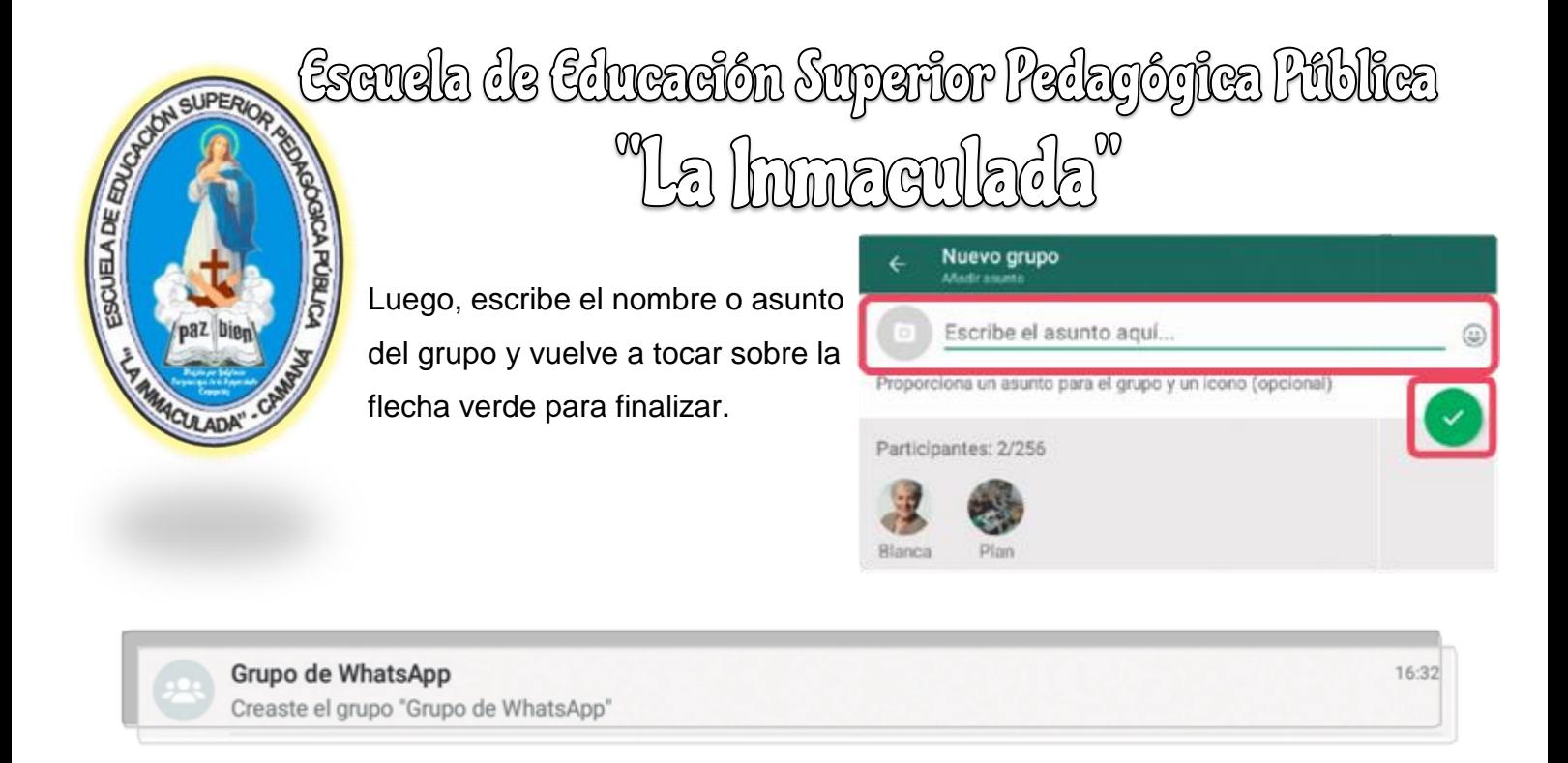

#### **8. WhatsApp Web**

WhatsApp Web, es una aplicación que le permite conectar su dispositivo móvil con su ordenador de escritorio o portatil, para ello tiene que acceder desde la siguiente dirección electronica web.whatsapp.com en cualquiera de los navegadores Chrome, Firefox, Opera, Safari o Edge y escanea el código QR desde la aplicación WhatsApp en tu teléfono móvil.

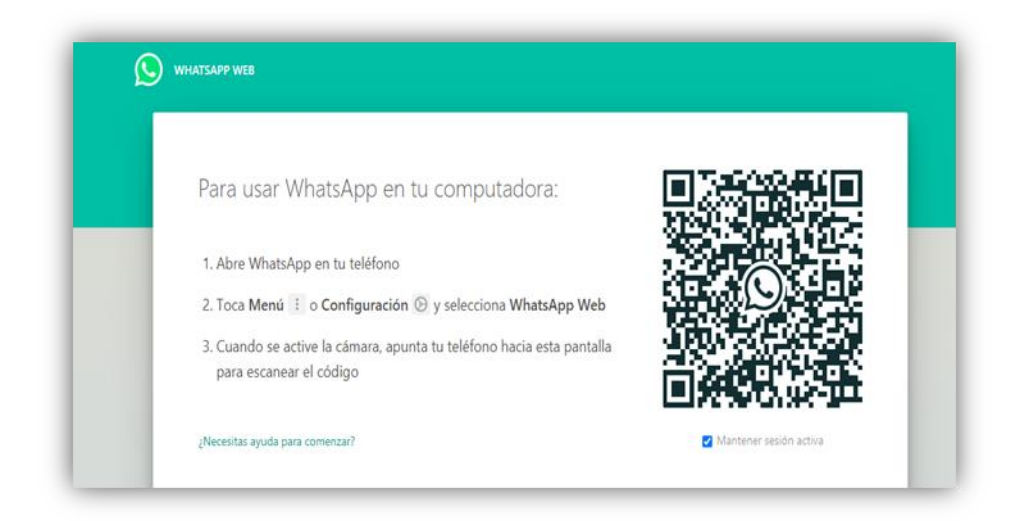

# Escuela de Educación Superior Pedagógica Pública<br>Na Inmaculada<sup>x</sup>

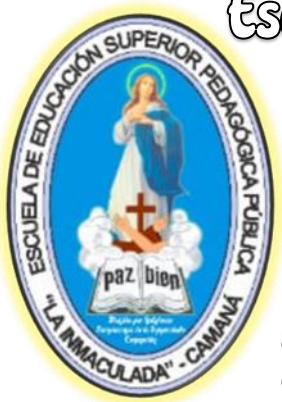

#### **8.1. Sincronizar WhatsApp Web con WhatsApp**

Tenemos que realizar los siguientes procedimientos:

1. Abre WhatsApp en tu teléfono.

2. En Android: Desde la pestaña de Chats toca Más opciones > WhatsApp Web.

3. Escanea el código QR desde la aplicación WhatsApp en tu teléfono móvil

4. Una vez logre la conexión a su PC, puede interactuar en pantalla y

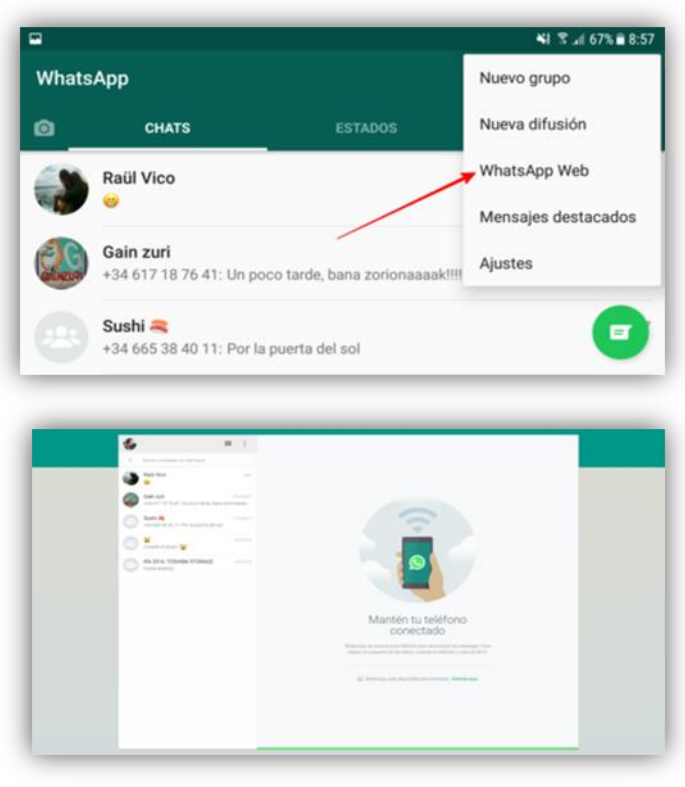

Escuela de Educación Superior Pedagógica Pública "La hunaculada"

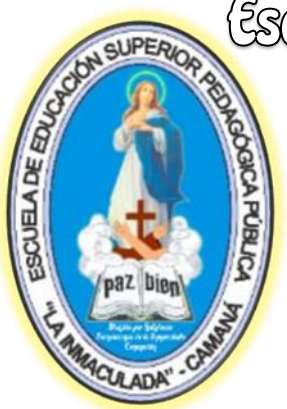

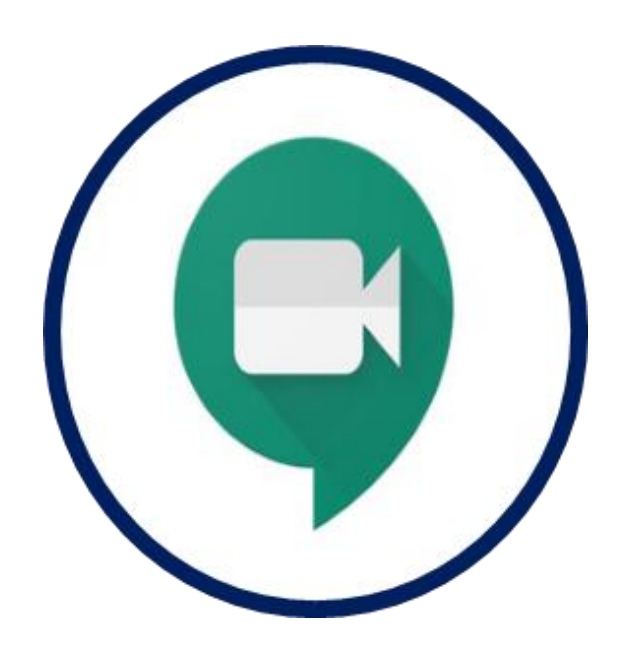

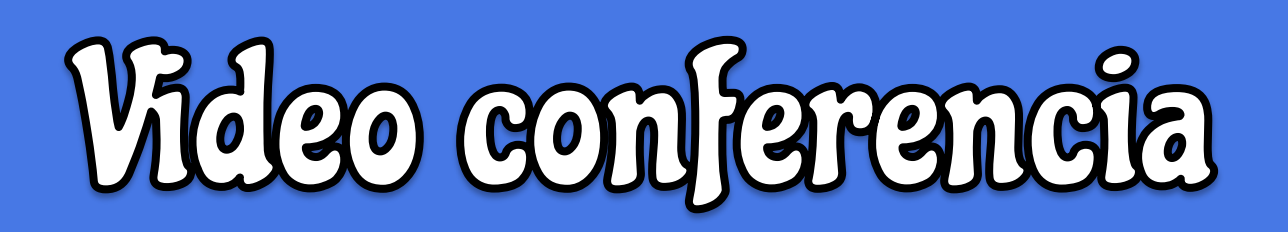

### Escuela de Educación Superior Pedagógica Pública a hmaculada<sup>x</sup>

#### **GOOGLE MEET**

Google Meet es la nueva aplicación de videoconferencias de Google para **CULADA** reemplazar a Hangouts en el terreno profesional.

G Suite es 'pack' de herramientas que Google ofrece al entorno empresarial para trabajar en cualquier parte y son las mismas herramientas que todos conocemos: Drive, toda la suite ofimática, así como herramientas concretas de gestión y seguridad. En el apartado de comunicación nos encontramos a Hangouts como aplicación para realizar llamadas y videoconferencias, pero Meet es su sustituto ya que permite que las personas y sobre todo los docentes puedan utilizarlo en el ámbito educativo.

#### **Iniciar una videoconferencia**

**SCUELADE ET** 

Para iniciar una sesión de Meet es necesario disponer de una conexión a Internet, un PC conectado a ella y un micrófono. De forma opcional, necesitará una webcam si desea que los demás miembros del grupo le vean o vean algún elemento de su entorno como la pizarra, o alguna aplicación que desee mostrar. Si sólo desea enviar vídeo y audio, puede utilizar también una tablet o un teléfono con la aplicación Google meet que puede descargar de PlayStore o AppStore Para iniciar una reunión:

 Iniciar la sesión con tu cuenta Gmail (cuenta de correo otorgado por la gerencia de educación Arequipa).

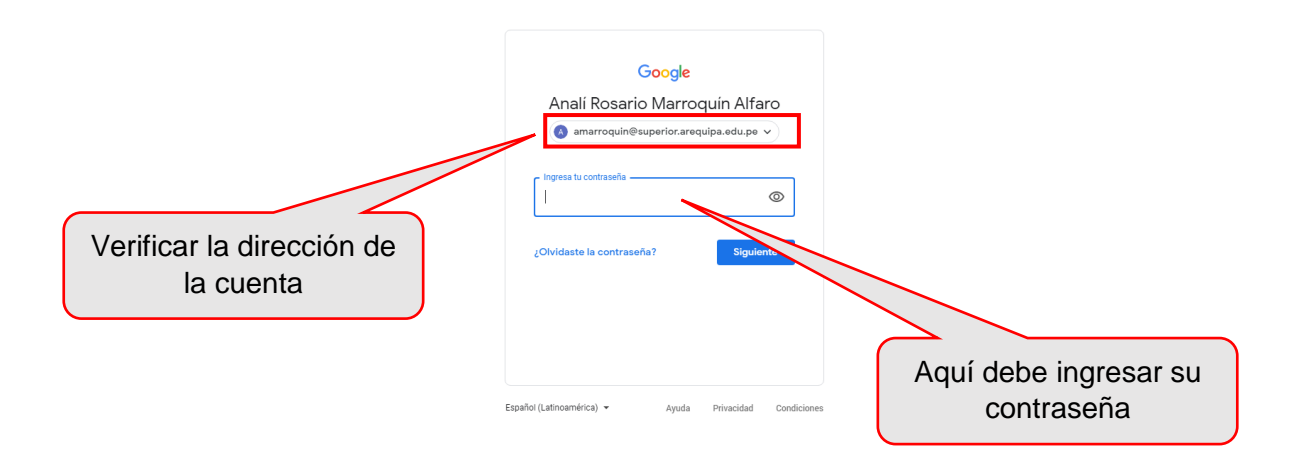

### Escuela de Educación Superior Pedagógica Pública "La honaculada"

- Se recomienda utilizar la cuenta proporcionada por la gerencia ya que permite acceder a almacenamiento ilimitado y a toda la G – Suite.
- Una vez ingresado al correo, realizamos los siguientes pasos:
	- 1. Clic en Google Apps
	- $2.$ Clic en Meet

**QUPER** 

1909/

ESCUELA DE EDUCA

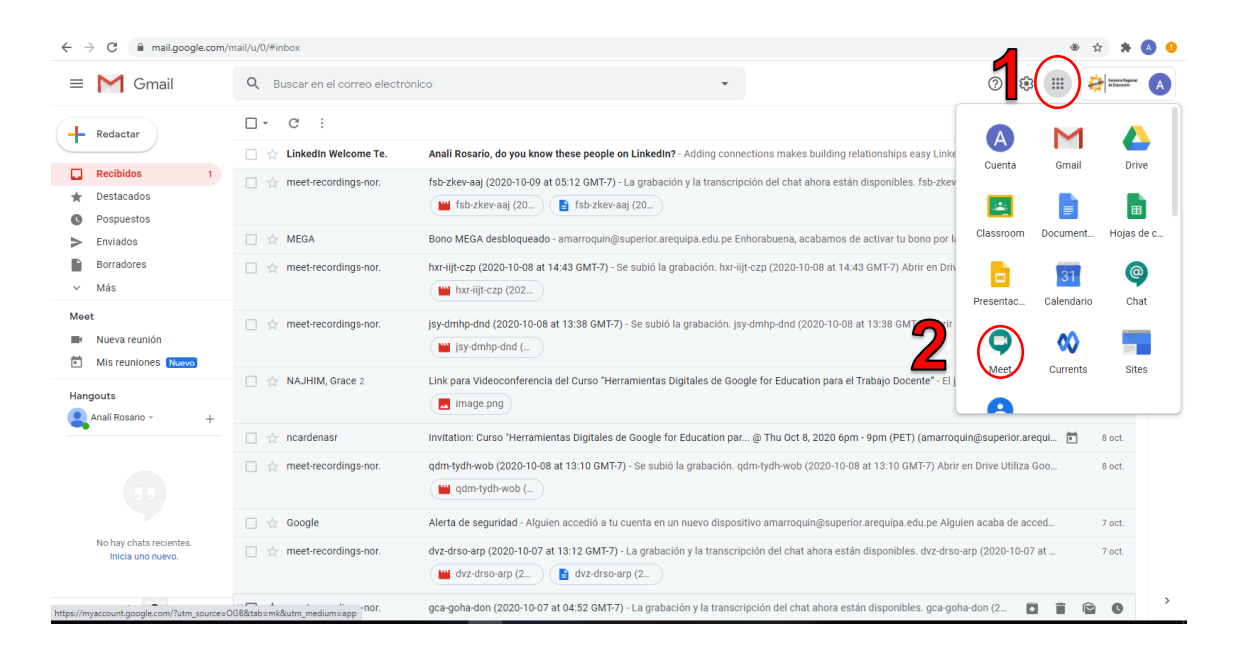

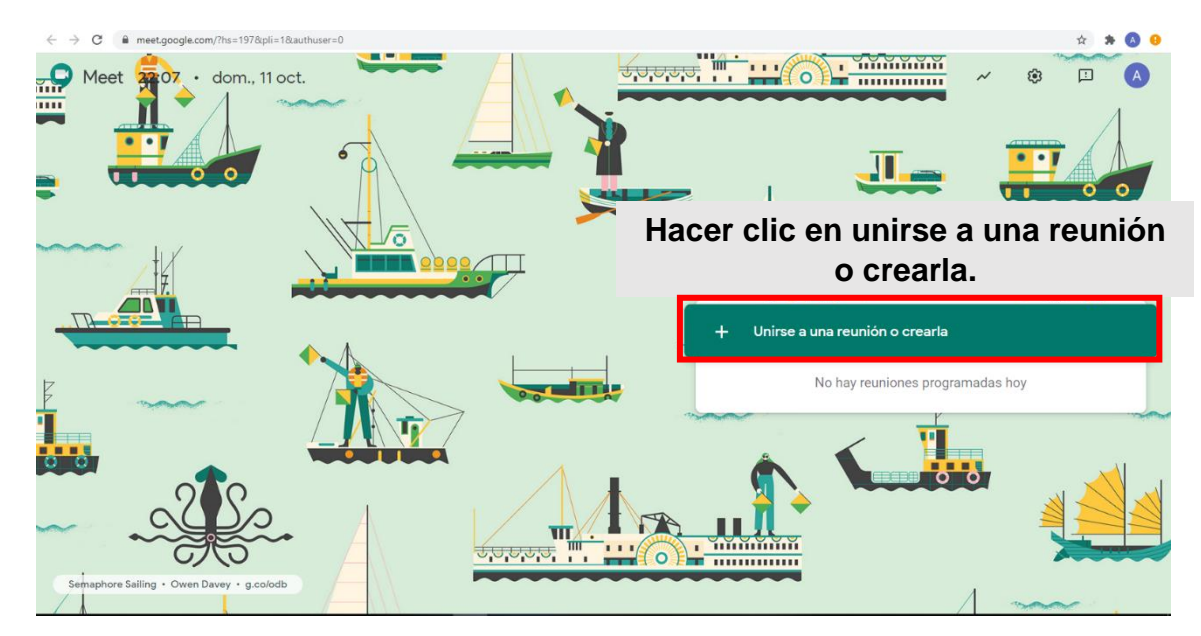

Obtendremos las siguiente ventana:

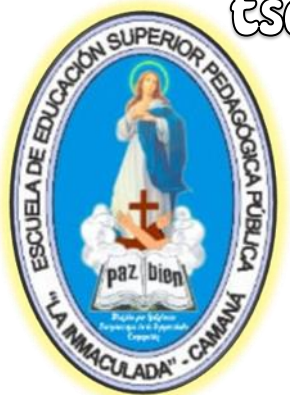

En la siguiente ventana ingresar el nombre de la reunión.

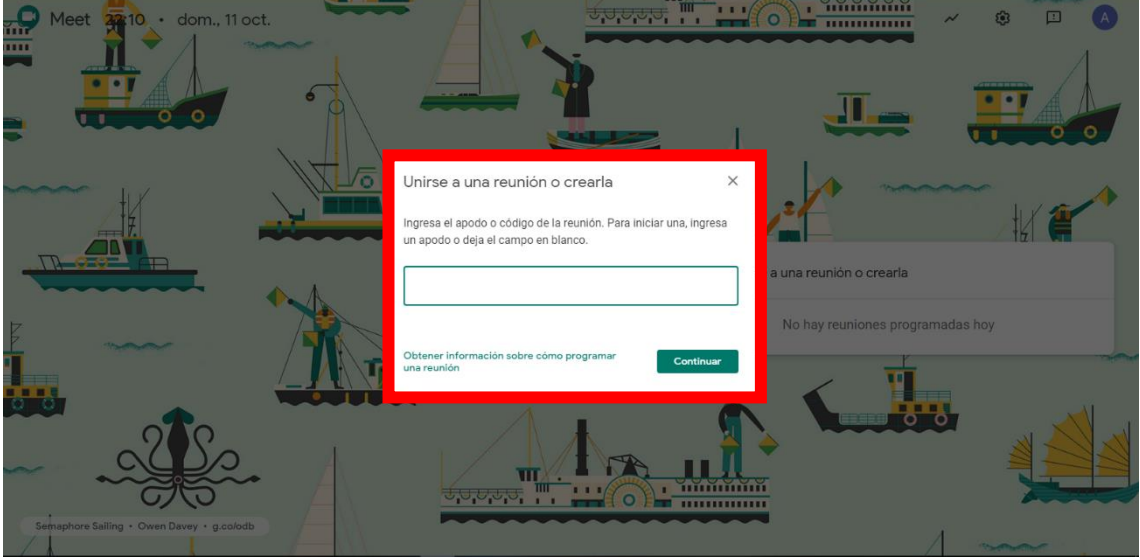

En la siguiente ventana podemos encontrar las siguientes opciones:

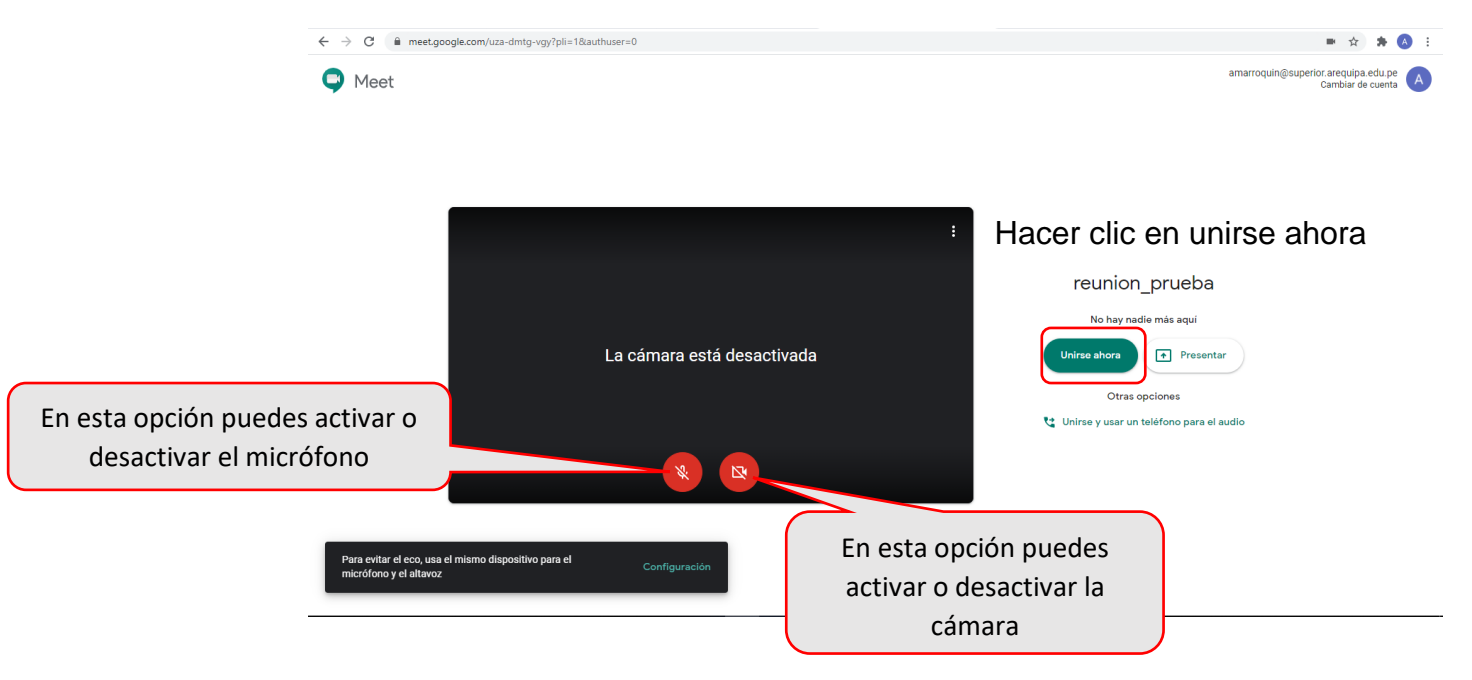

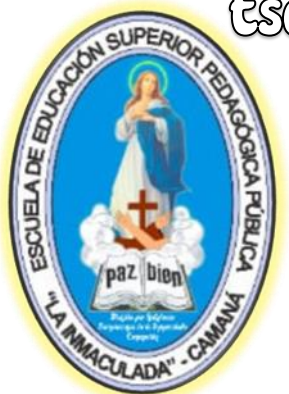

En la siguiente ventana podemos encontrar los datos de la reunión:

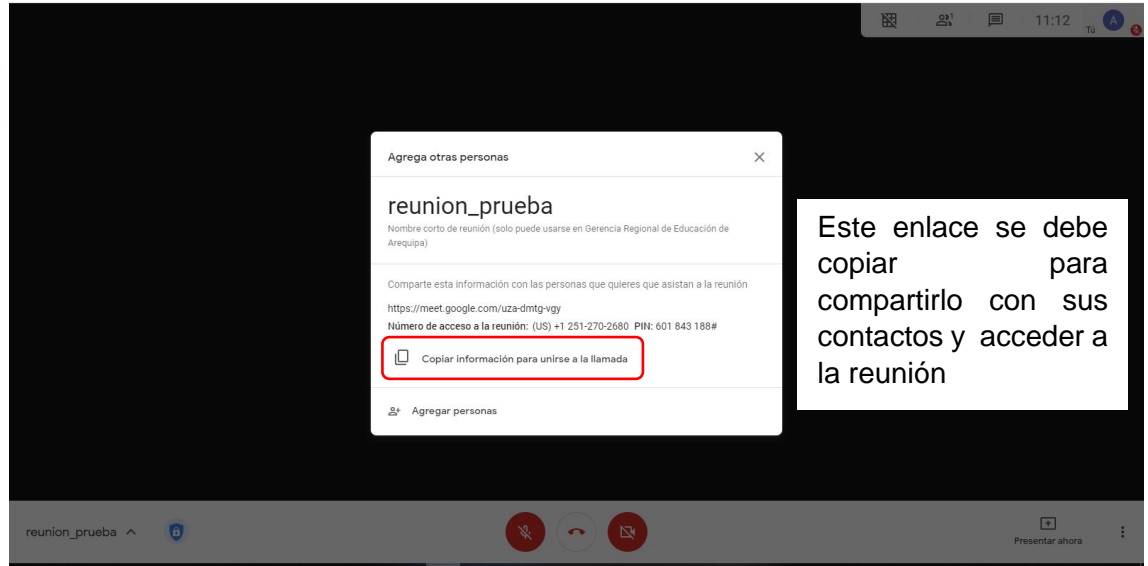

#### **Elementos de la videoconferencia**

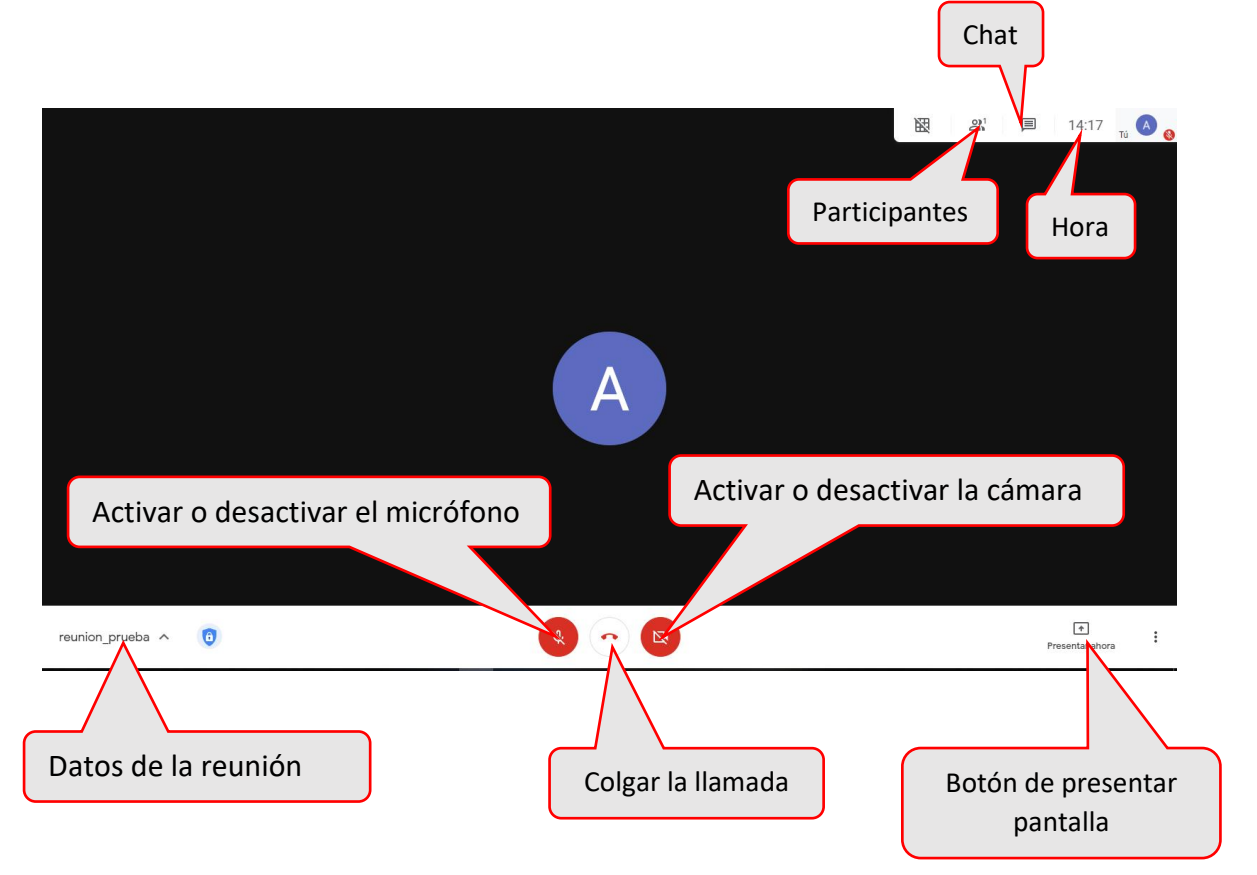

# Escuela de Educación Superior Pedagógica Pública<br>Na Inmaculada<sup>x</sup>

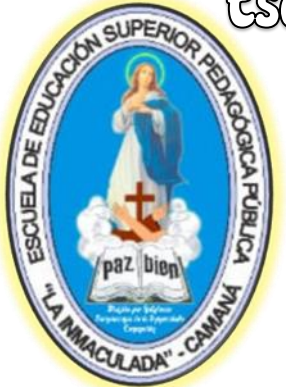

#### **Datos de la reunión:**

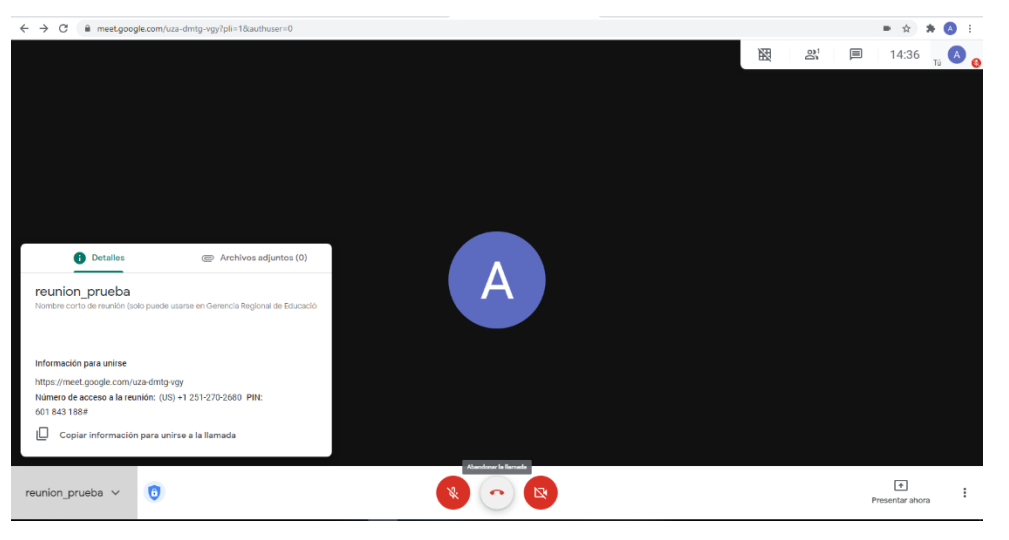

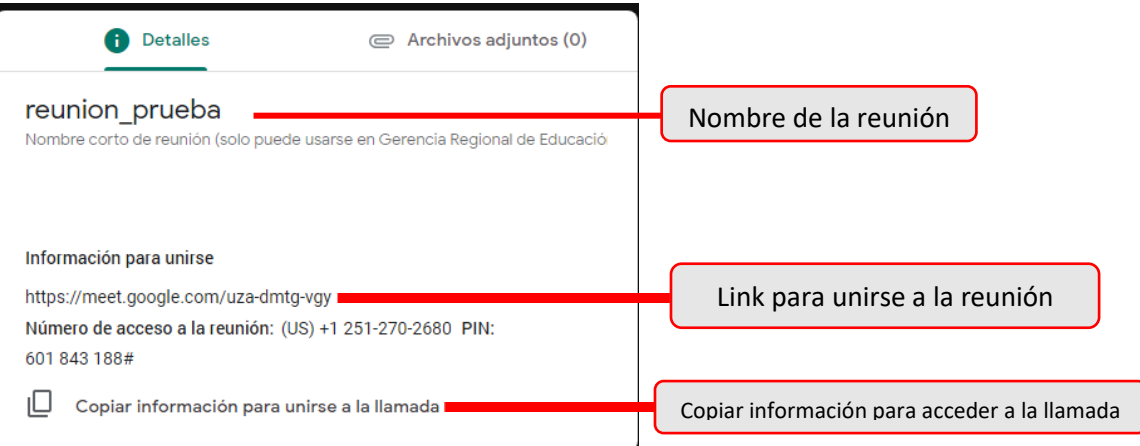

#### **Presentar ahora:**

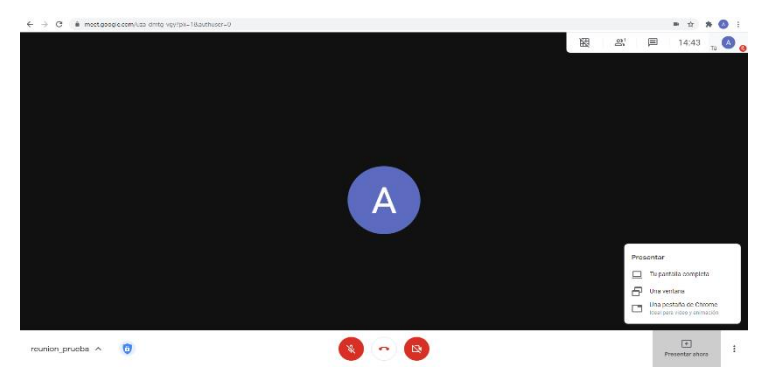

### Escuela de Educación Superior Pedagógica Pública<br>Escuela de Educación Superior Pedagógica Pública SUPERIOR ESCUELA DE EDUCA POBL

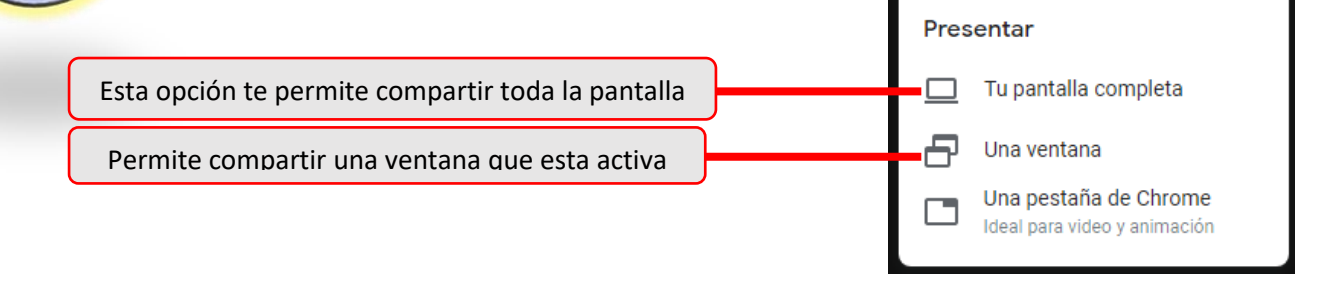

**Más opciones:**

CULADA

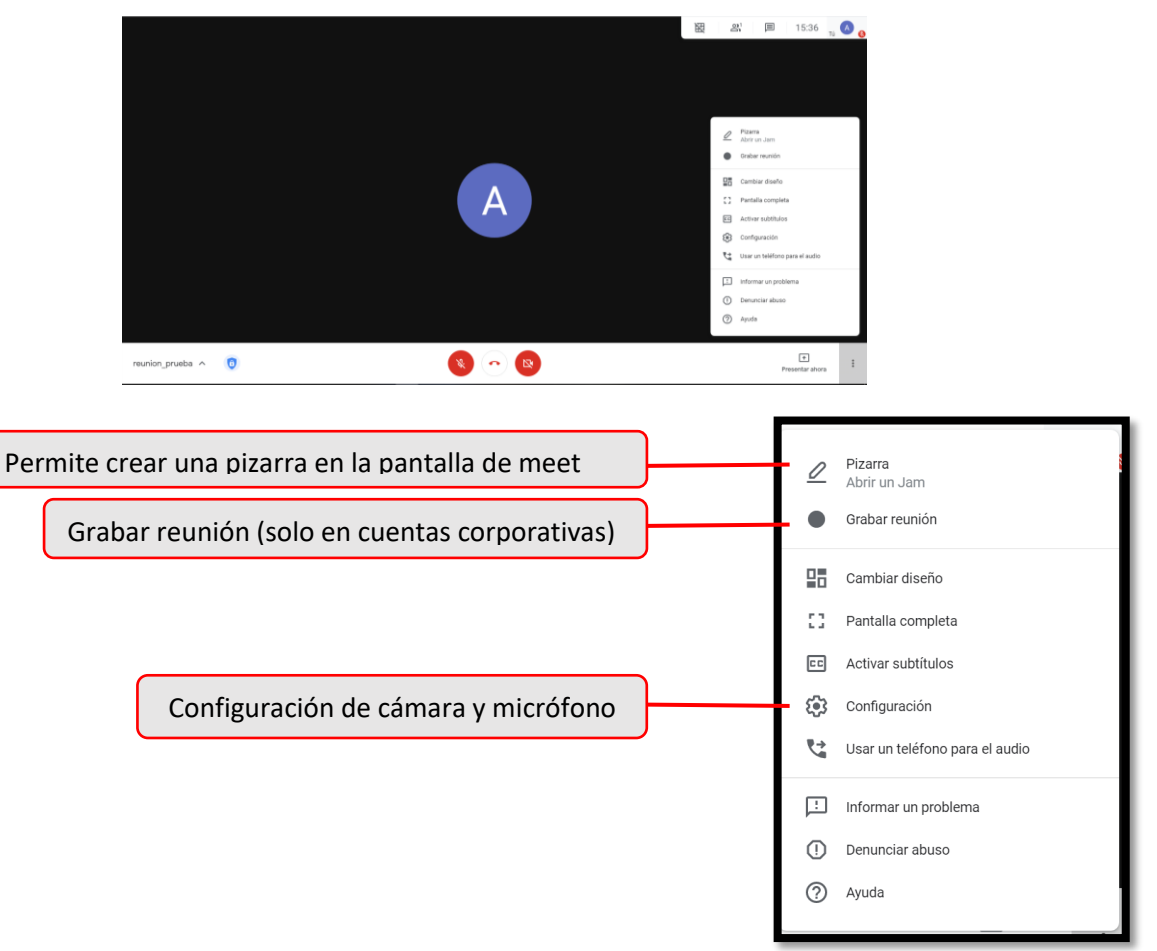

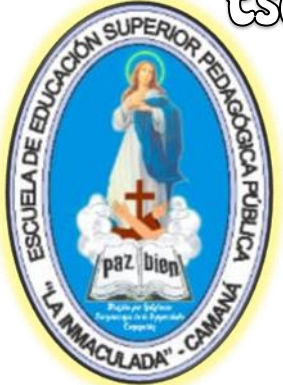

#### **Participantes:**

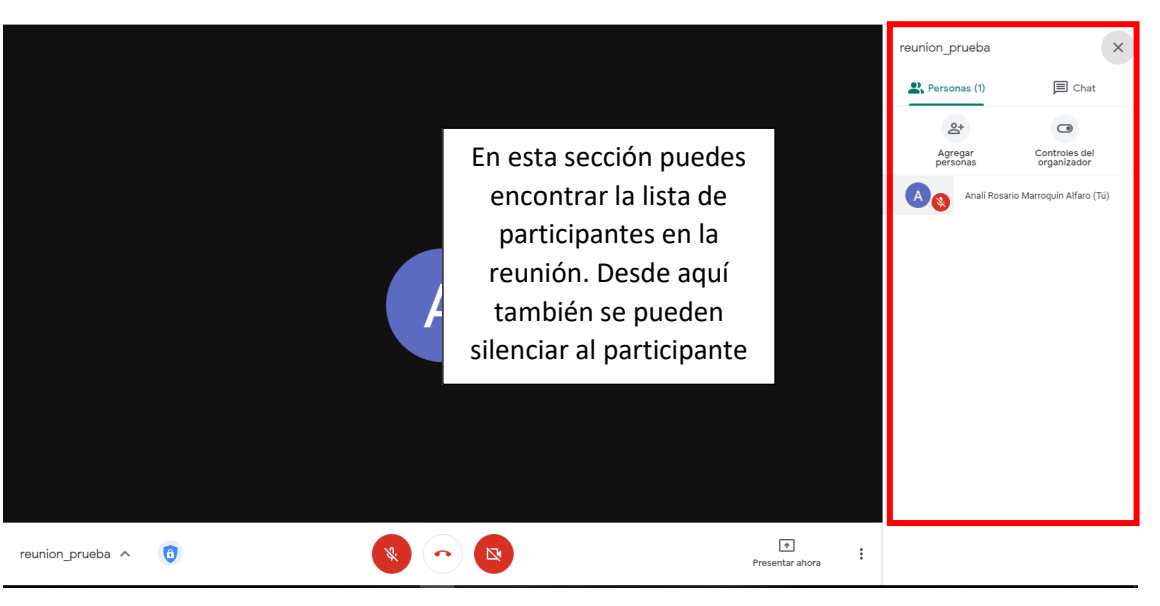

#### **Chat:**

 $\qquad \qquad \blacksquare \quad \dot{\mathbf{x}} \quad \mathbf{A} \quad \mathbf{A}$ reunion\_prueba  $\sum_{k=1}^{n}$  Personas (1)  $\Box$  Chat .<br>Permitir que todos envíe En esta sección rú 15:59<br>hola puedes compartir mensajes y también enlaces para todos Α los participantes que estén en la llamada..<br>Español (Perú)<br>Teclado Latinoamérica  $\begin{tabular}{|c|c|} \hline \multicolumn{3}{|c|}{\textbf{}} & \multicolumn{3}{|c|}{\textbf{}} \\ \hline \multicolumn{3}{|c|}{\textbf{}} & \multicolumn{3}{|c|}{\textbf{}} \\ \hline \multicolumn{3}{|c|}{\textbf{}} & \multicolumn{3}{|c|}{\textbf{}} \\ \hline \multicolumn{3}{|c|}{\textbf{}} & \multicolumn{3}{|c|}{\textbf{}} \\ \hline \multicolumn{3}{|c|}{\textbf{}} & \multicolumn{3}{|c|}{\textbf{}} \\ \hline \multicolumn{3}{|c|}{\textbf{}} & \multic$ 12 (~) 图 reunion\_prueba  $\wedge$  $\pm$ ntar ahora Envía u

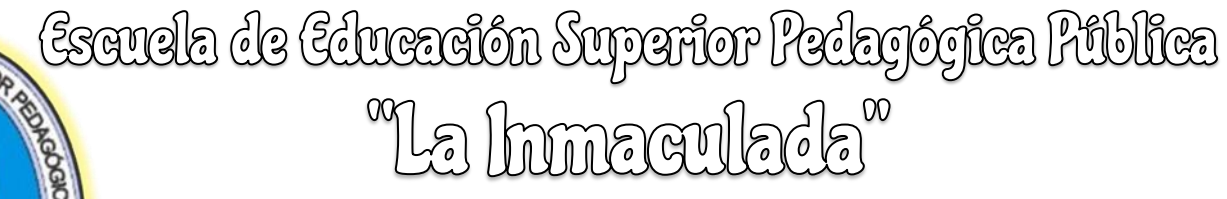

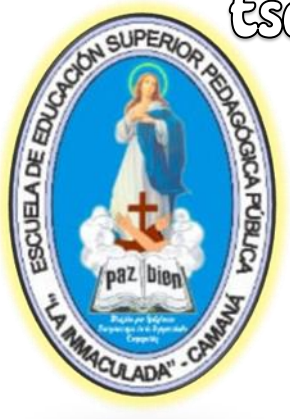

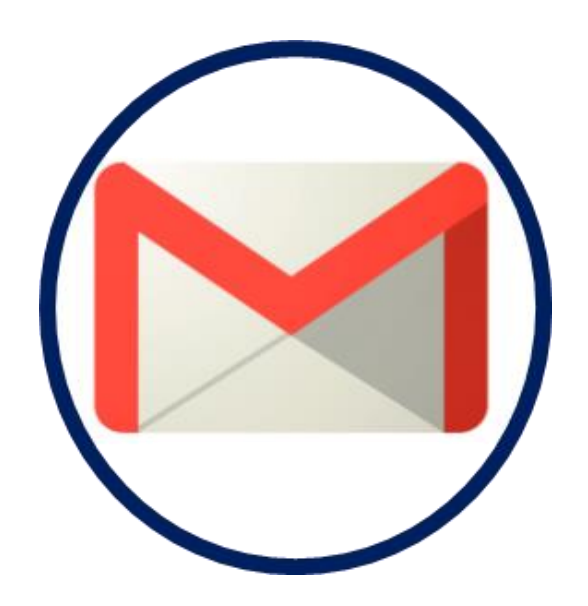

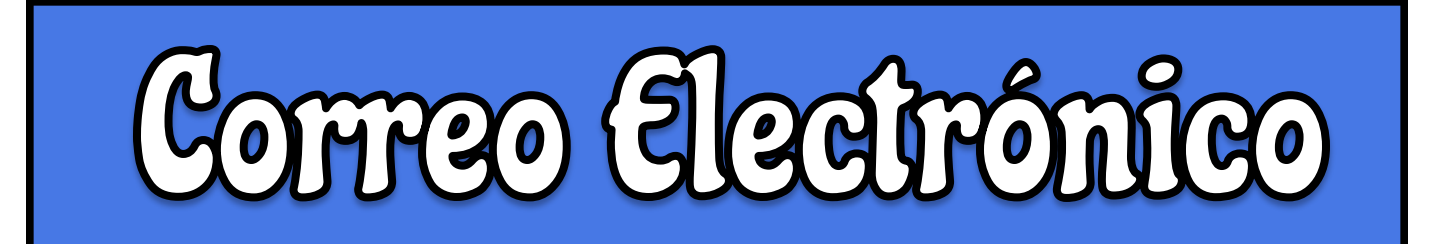

### tscuela de tducación Superior Pedagógica Pública<br>A

#### **GMAIL**

Gmail es uno de los servicios de correo electrónicos más utilizado. Es intuitivo, eficaz y útil. Tiene 15 GB de almacenamiento, menos spam y acceso móvil. En este post tienes una **guía de las acciones más comunes** que se realizan con esta herramienta.

#### **¿Qué es Gmail?**

CUELA DE ED

Gmail es un **servicio de correo gratuito de Google.** Enviar un correo electrónico desde una cuenta en Gmail es muy sencillo, la **plataforma** guarda los contactos, creando una libreta de fácil acceso desde la bandeja de entrada. Sus protocolos de seguridad nos defienden de correos basura o **maliciosos** y en la actualidad está compenetrado con el **servicio de**  mensajería instantánea Hangouts. El correo Gmail cuenta con diferentes **algoritmos que protegen a los usuarios** de virus, malware, spyware y del spam (correo basura). La interfaz de redacción de Gmail es rápida, fácil de usar y tiene bastantes funciones.

El Correo electrónico institucional es el siguiente: escuelapedagogicalainmaculada8@gmail.com

#### **¿Cómo crear una cuenta?**

Ingresar al siguiente enlace www.gmail.com

Una vez hecho, te llevará al siguiente formulario:

#### Google

Crear tu cuenta de Google Ir a Gmail

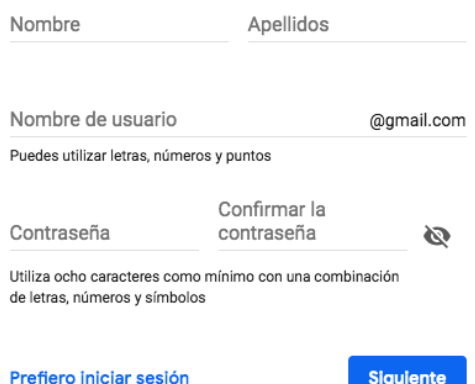

### Escuela de Educación Superior Pedagógica Pública La Immagulada®

Aquí debes completar tu nombre y apellidos, nombre de usuario (es decir, el nombre de tu correo) y contraseña.

El siguiente paso es completar tu número de teléfono, una dirección de correo alternativa para recuperar la cuenta (te lo recomiendo por seguridad), fecha de nacimiento y sexo.

#### Google

**CUELADE ED** 

#### Te damos la bienvenida a Google A

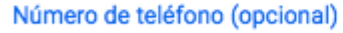

Utilizaremos tu número para proteger la cuenta, pero no lo mostraremos a otros usuarios.

Dirección de correo electrónico de recuperación (opcional)

La usaremos para mantener tu cuenta protegida

Mes

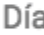

Año

Tu fecha de nacimiento

Sexo

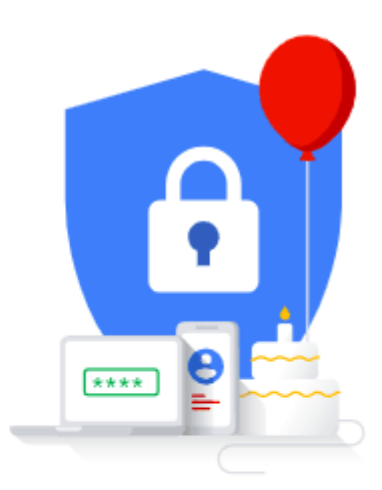

Tu información personal es privada y está protegida

Luego tendrás que aceptar las políticas de privacidad y... ¡listo! Así de fácil.

# Escuela de Educación Superior Pedagógica Pública<br>Na Inmaculada<sup>x</sup>

#### **¿Cómo añadir contactos?**

CUELA DE ED

**POBK** 

Para agregar los contactos tienes que hacer lo siguiente:

- 1. Haz clic en los cuadrados que tienes arriba a la derecha.
- 2. Se te abrirá una ventana y debes buscar "contactos**".**

3. Una vez que hagas clic te va a llevar a una página donde se administran todos los contactos que tienes, incluidos los sincronizados del teléfono móvil.

4. Haz clic en el signo + (abajo a la derecha) para agregar un contacto nuevo.

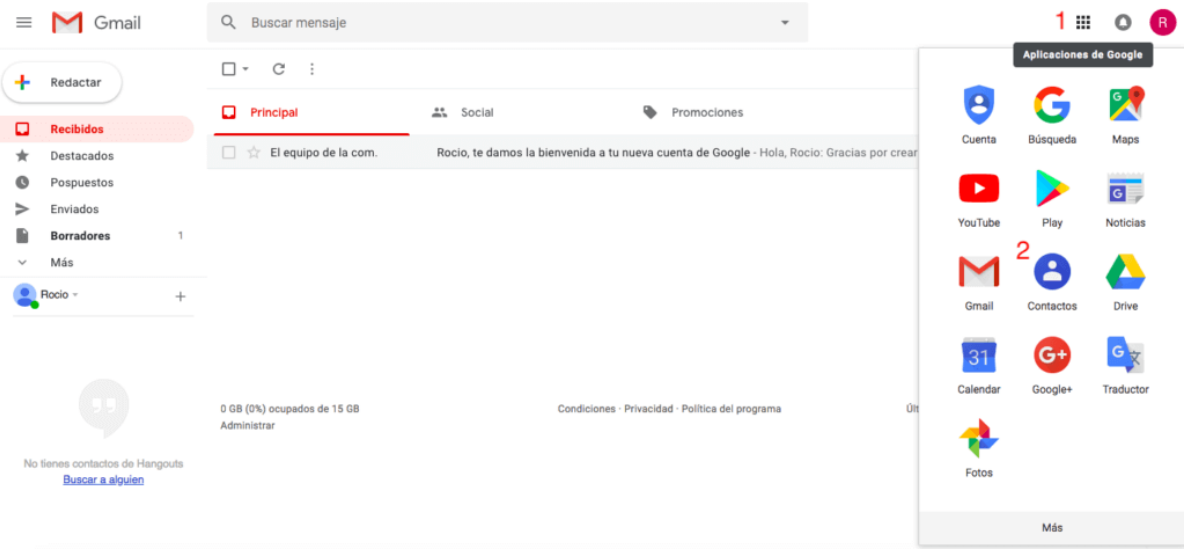

# tsauela de tducación Superior Pedagógica Pública<br>Na Inmaculada<sup>x</sup>

#### **¿Cómo crear un email?**

**JUELA DE ET** 

Para crear un email nuevo debes hacer lo siguiente:

1. Haz clic en redactar.

2. Te aparecerá una pequeña ventana donde puedes comenzar a escribir tu email.

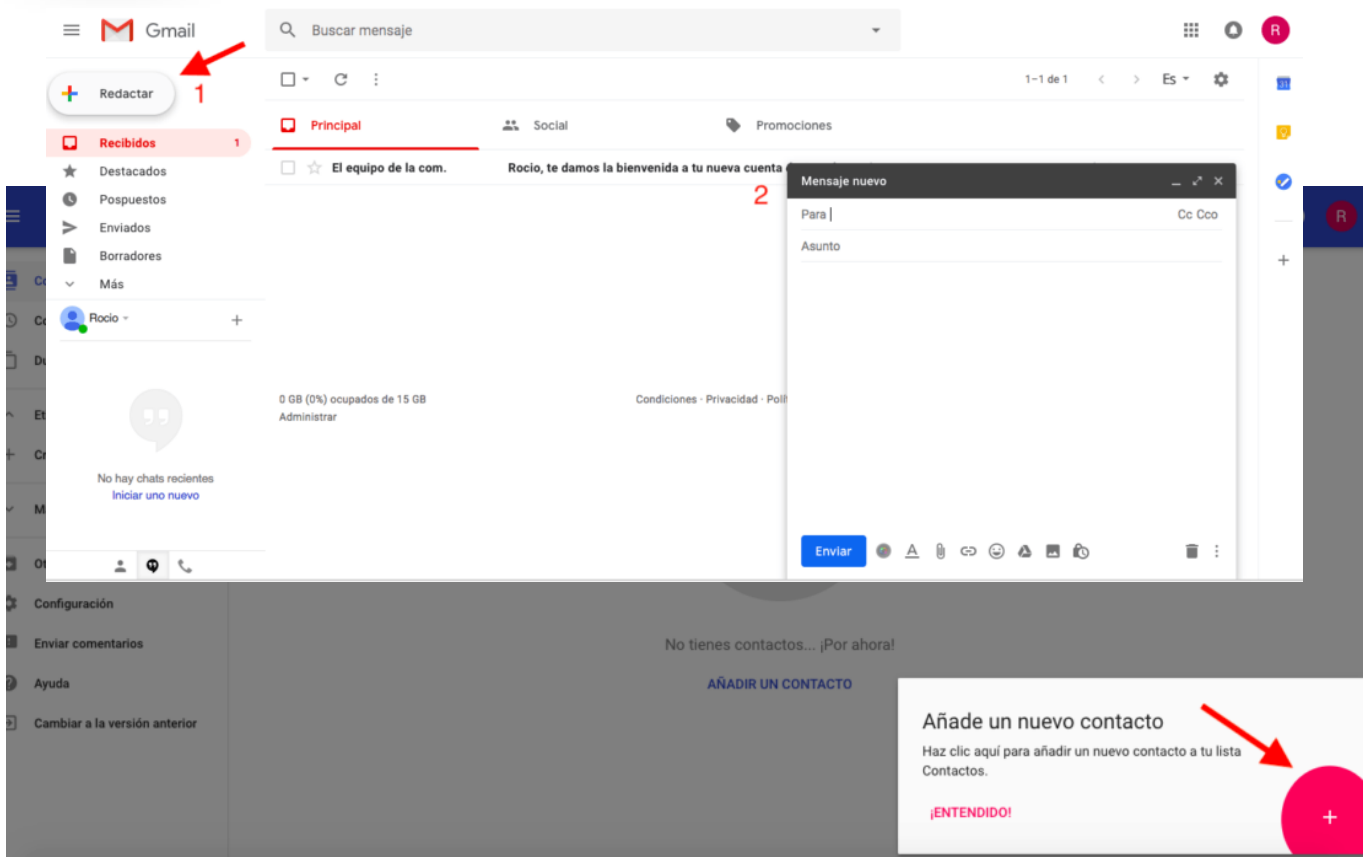

Ahora voy a explicarte que significa cada uno de los apartados que aparecen:

**Para:** destinatario del email.

**CC:** destinatario de una copia del email que vas a enviar. Imagínate que vas a enviarle un email a un amigo pero quieres que otro contacto reciba también ese email aunque no vaya dirigido a él.

**CCo:** destinatario oculto del email. Lo mismo que el anterior pero tu amigo no sabrá que hay otro contacto que está recibiendo ese email. En el ámbito profesional no te recomiendo para nada que lo utilices ;-).

### tsanela de tducación Superior Pedagógica Pública<br>A

**Enviar:** botón para enviar el email.

**A:** opciones de formato: letra, tamaño, etc.

**Clip:** adjuntar un documento.

**Insertar enlace** en el email que al hacer clic en él lleve al destinatario a una página de un sitio web.

#### **Insertar emoji.**

**Drive:** insertar un documento que tengas almacenado en drive.

**Imagen:** insertar imagen.

**Candado con reloj:** enviar y abrir correos confidenciales. Esta es una opción nueva y muy interesante. ¿En qué consiste? Puedes enviar mensajes y archivos adjuntos con el modo confidencial para proteger la información. Además, puedes establecer límites sobre lo que pueden hacer los destinatarios con tu correo configurando una fecha de vencimiento, solicitando una contraseña o quitando las opciones de reenvío.

**Papelera:** eliminar borrador.

**Tres puntos:** si pulsas aquí aquí te aparecerán varias opciones más cómo imprimir el correo o comprobar la ortografía.

#### **¿Cómo programar el envío de un email?**

La nueva versión te permite planificar el envío de correos electrónicos. Con esta nueva característica podemos dejar escrito un correo y configurar su envío para una hora determinada.

#### **¿Cómo hacerlo?**

*Desde el ordenador:*

Esta función se integrará en una nueva opción con forma de flecha que aparecerá justo al lado de «Enviar». Haciendo clic en ella

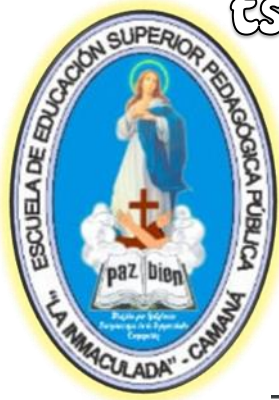

podremos proceder a programar el envío de un correo electrónico, sin ningún tipo de limitación.

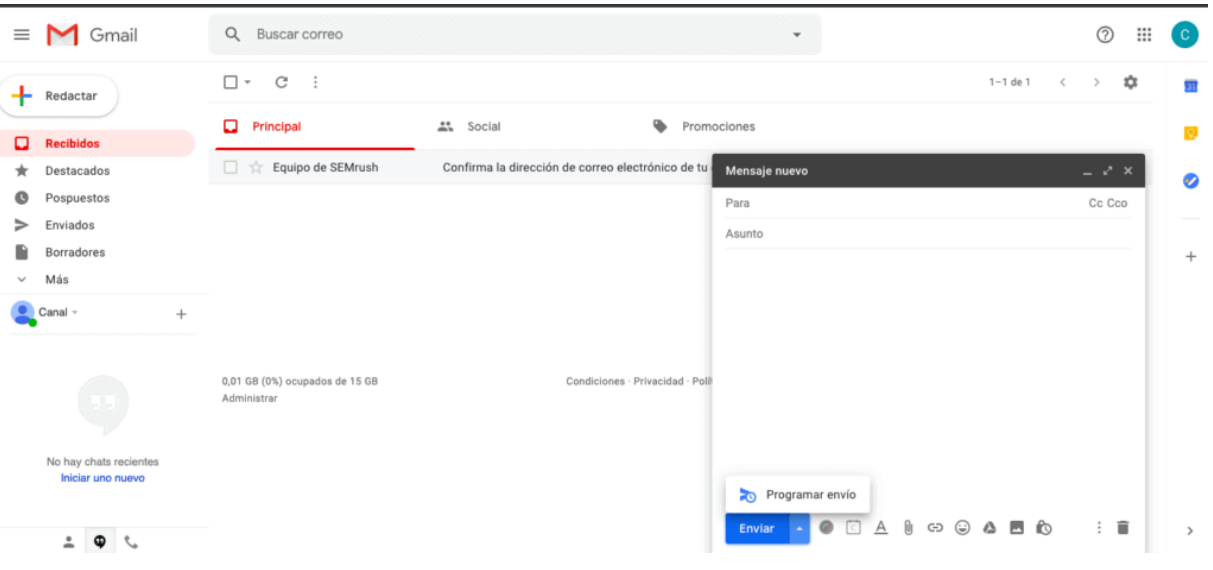

#### *Desde Android:*

Comienza a escribir tu email y en la parte superior derecha haz clic en los tres puntos.

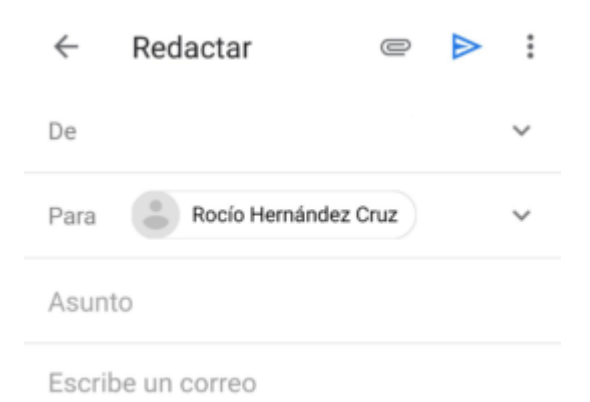

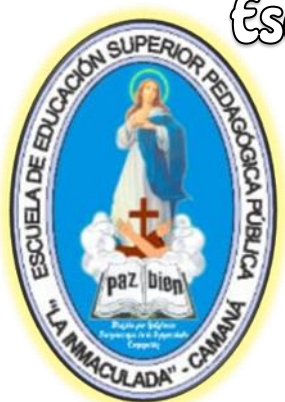

Después deberás seleccionar "Programar envío".

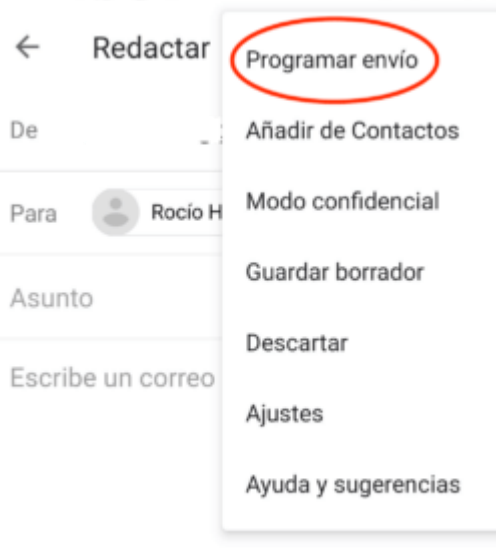

#### **¿Cómo crear carpetas?**

Gmail no utiliza carpetas como sucede por ejemplo en Hotmail, en su lugar utiliza etiquetas.

#### **¿Cómo crearlas?**

- 1. Seleccionas el correo que quieres etiquetar.
- 2. Pulsas el icono de etiqueta.
- 3. Seleccionas crear etiqueta.

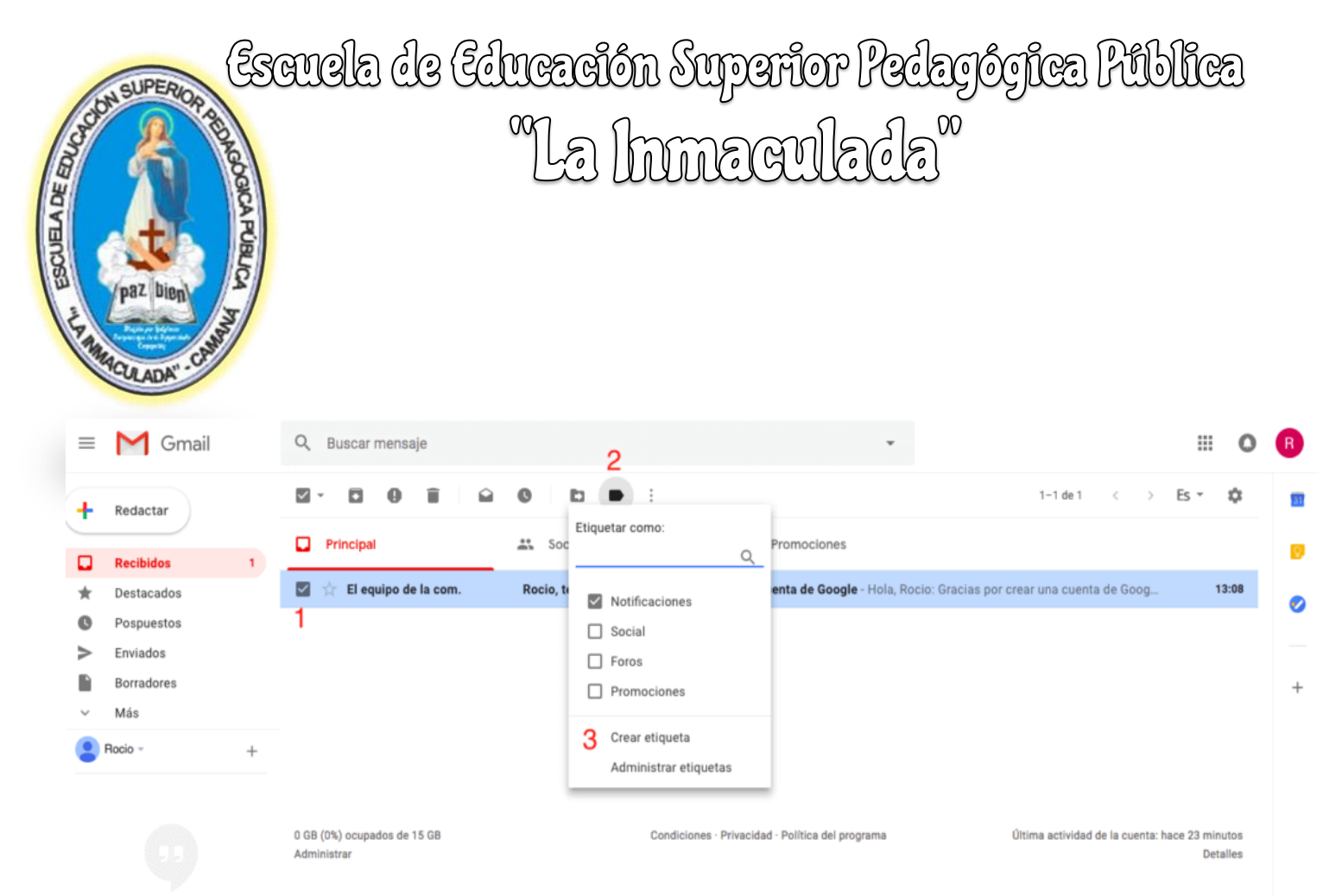

En este último paso también puedes administrar las etiquetas si quieres eliminar alguna, cambiarle el nombre, etc.

#### **¿Cómo cerrar sesión?**

El procedimiento varía según el dispositivo en el que uses Gmail.

*Si lo haces desde el ordenador:*

1. Pulsas en el icono de tu cuenta.

2. Cerrar sesión.

*Si lo haces desde un teléfono móvil:*

La única forma de cerrar la sesión de la aplicación Gmail es quitar tu cuenta del teléfono o tablet.

### Escuela de Educación Superior Pedagógica Pública<br>Na Inmaculada<sup>x</sup> **CA PUBLI**

#### **¿Cómo eliminar una cuenta?**

Si vas a eliminar una cuenta de Gmail tienes que **tener en cuenta el dispositivo** desde el que lo vas a hacer.

#### *Ordenador, iPhone, iPad.*

1. Haz clic en tu perfil.

CUELA DE EDUC

2. Clic cuenta de Google.

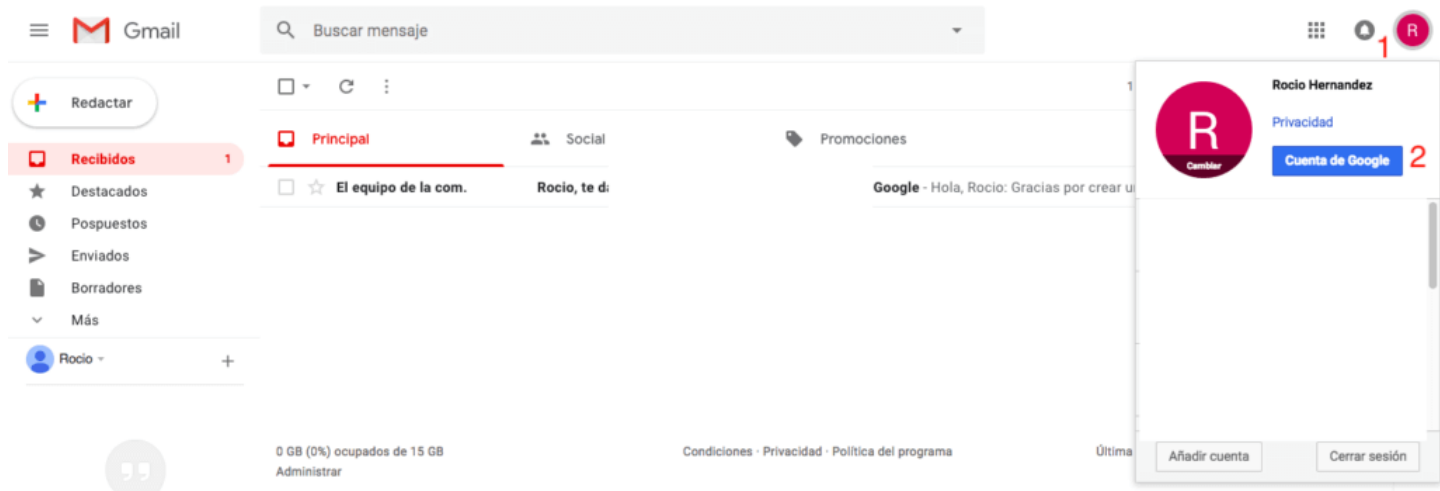

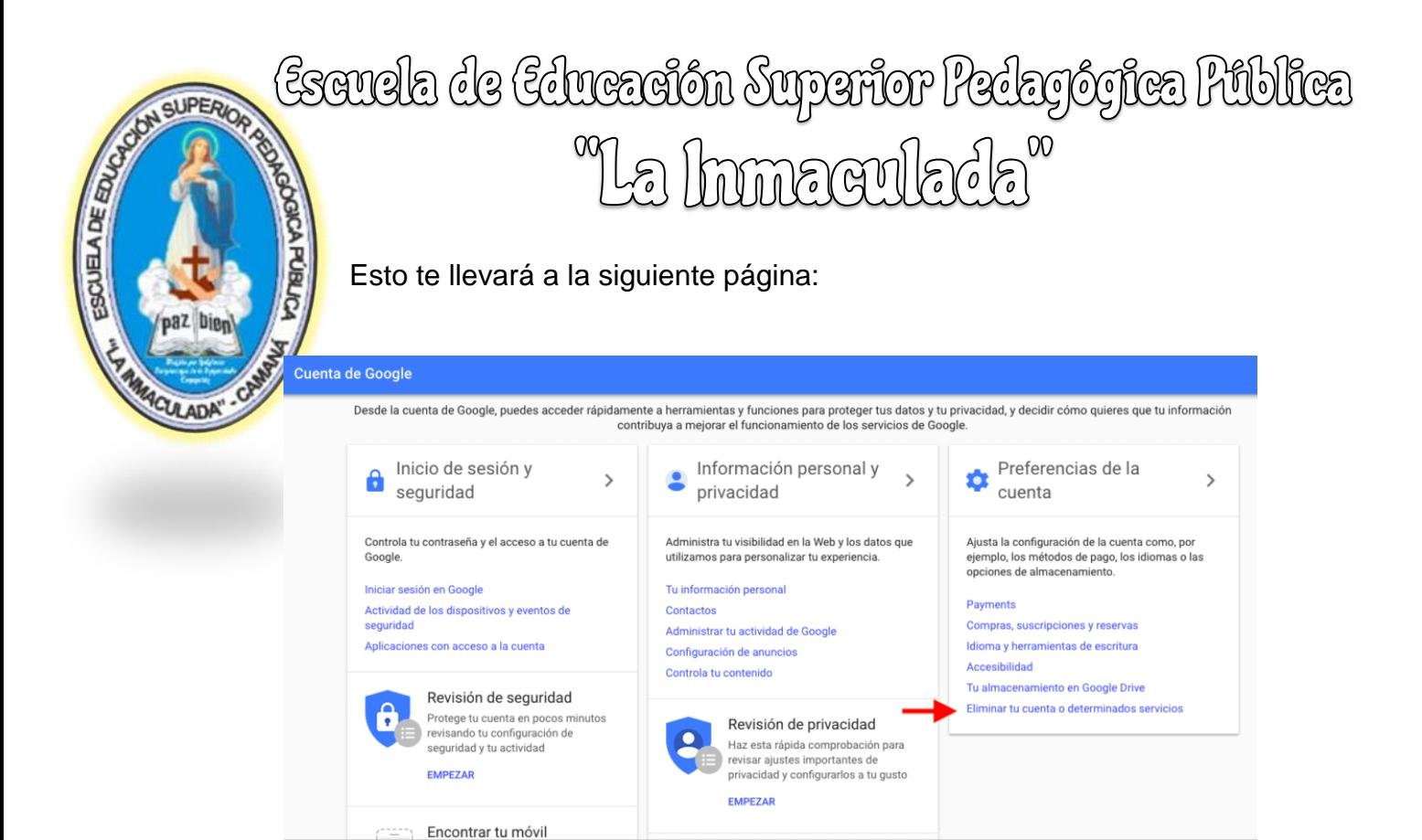

3. Aquí debes seleccionar "eliminar servicio".

4. Autentificarte.

5. Pulsar sobre el icono del cubo de basura a la derecha de la opción Gmail.

6. Para poder seguir utilizando tu cuenta de Google, y programas como Google Play, Docs, Drive o Calendar, necesitarás añadir a tu cuenta otro correo que no sea de Gmail.

7. Confirmar que quieres eliminarlo.

#### *Android*

En tu teléfono o tablet Android, abre la aplicación Ajustes del

dispositivo <sup>3</sup> Google > Cuenta de Google.

1. En la parte superior, toca Datos y personalización.

2. En "Descargar, eliminar o crear un plan para los datos", toca Eliminar un servicio o la cuenta.

3. Toca Eliminar servicios de Google. Es posible que tengas que iniciar sesión.

# **JELA DE ED**

# Escuela de Educación Superior Pedagógica Pública<br>Na Inmaculada<sup>x</sup>

4. Junto a "Gmail", haz clic en Eliminar  $\blacksquare$ .

5. Sigue los pasos que aparecen en pantalla.

#### **¿Cómo recuperar la contraseña?**

Esta es la parte divertida de Gmail ;-).

#### **¿Cómo se hace?**

Cuando te vayas a identificar debes pulsar en *¿Has olvidado la contraseña?*

#### Google

#### Rocio Hernandez

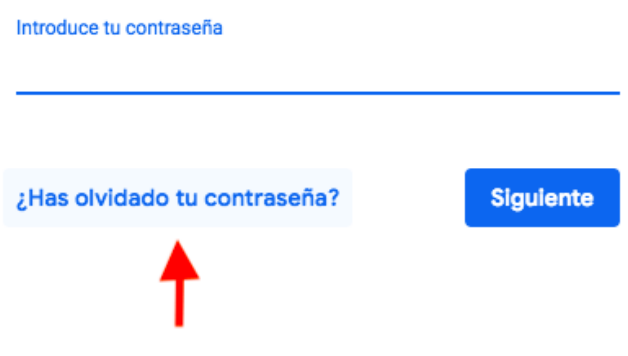

Primero te dice que escribas la última contraseña que recuerdes haber usado con esta cuenta de Google. Si recuerdas alguna genial y si no haz clic *"Probar otra manera"*.

Si diste tu teléfono móvil o tienes vinculado otro dispositivo pueden enviarte un código de verificación o te llegará una notificación a otro dispositivo que tengas vinculado preguntándote que si estas intentando recuperar tu cuenta.

### Escuela de Educación Superior Pedagógica Pública mmagulada<sup>0</sup>

Si no has facilitado un número de teléfono**,** después de descartar la primera cuestión te preguntará: *¿cuándo creaste esta cuenta de Google?*. Puedes volver a hacer clic en "Probar otra manera"**.** La última opción es que introduzcas tu dirección de correo electrónico para que se pongan en contacto contigo y esperar.

#### **¿Cómo crear un grupo?**

**AUPER** 

PUBL

SOUELA DE EDUCA

Crear un grupo es muy sencillo:

1. Haz clic en el **signo +** situado abajo a la izquierda (al lado de tu nombre de usuario).

#### 2. Haz clic en "crear un grupo".

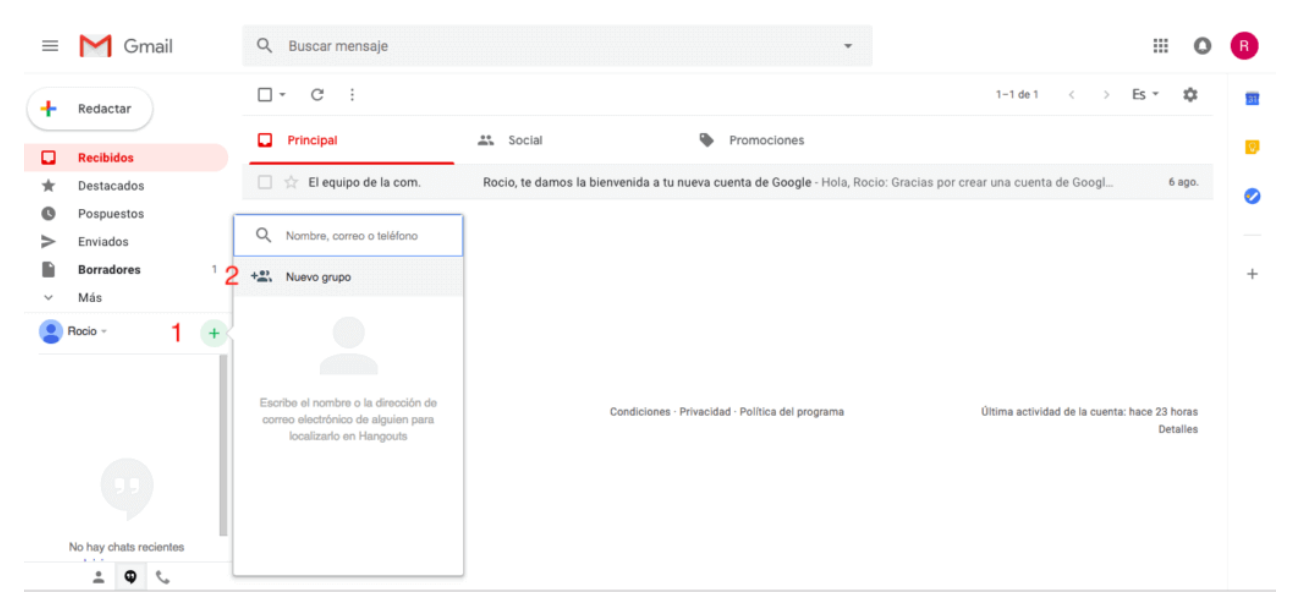

#### **¿Cómo bloquear un contacto?**

Para bloquear un contacto debes:

- 1. Abrir el correo.
- 2. Haz clic en los tres puntos que hay a la derecha.
- 3. Se te abren varias opciones y eliges la de "bloquear al usuario**"**.

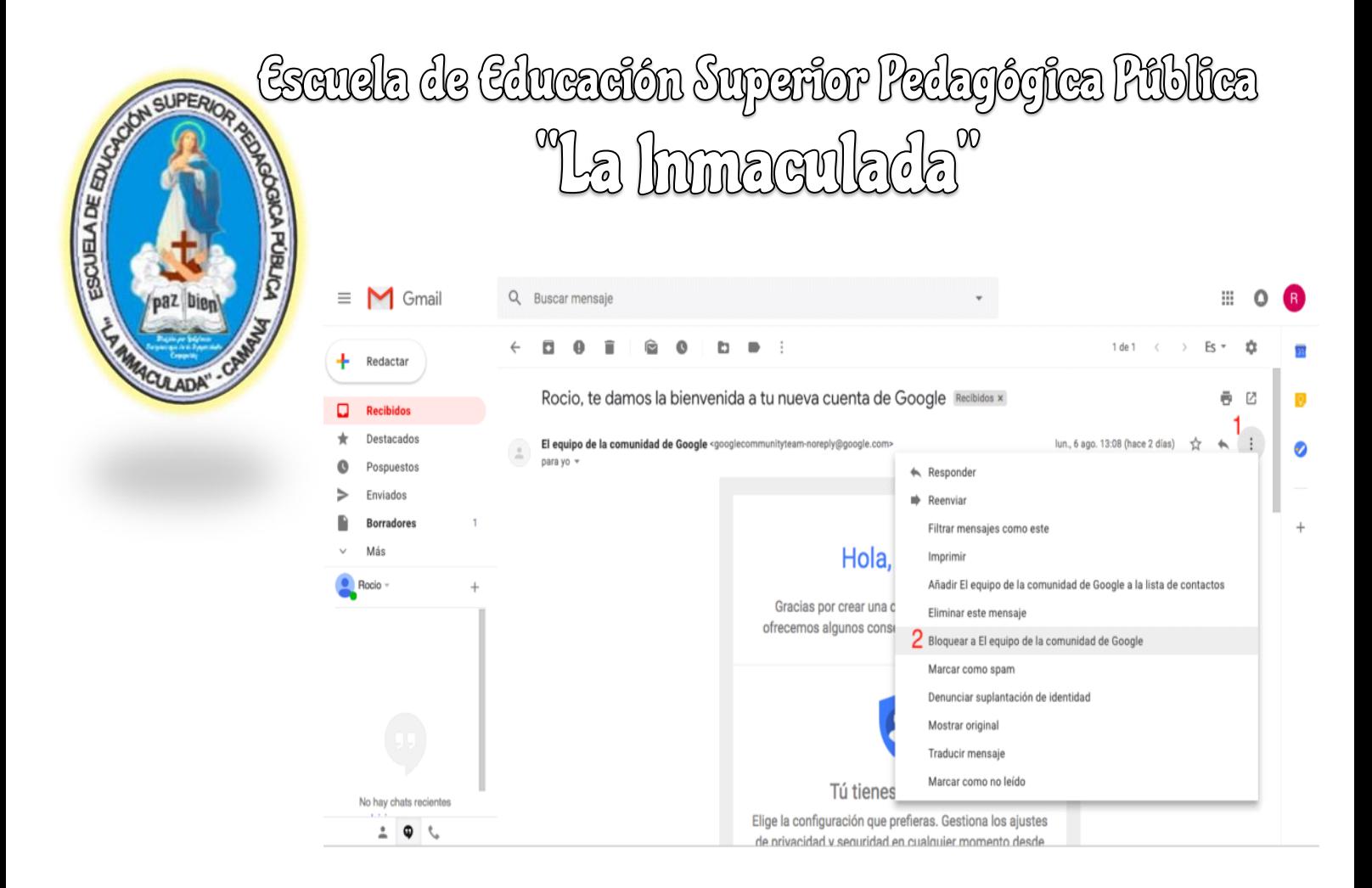

#### **¿Cómo reenviar un correo?**

Reenviar el correo es sencillo. Una vez que estés dentro del correo que quieres reenviar debes:

#### *Desde el ordenador*

- 1. Clic en los tres puntos situado a la derecha.
- 2. Hacer clic en Reenviar.

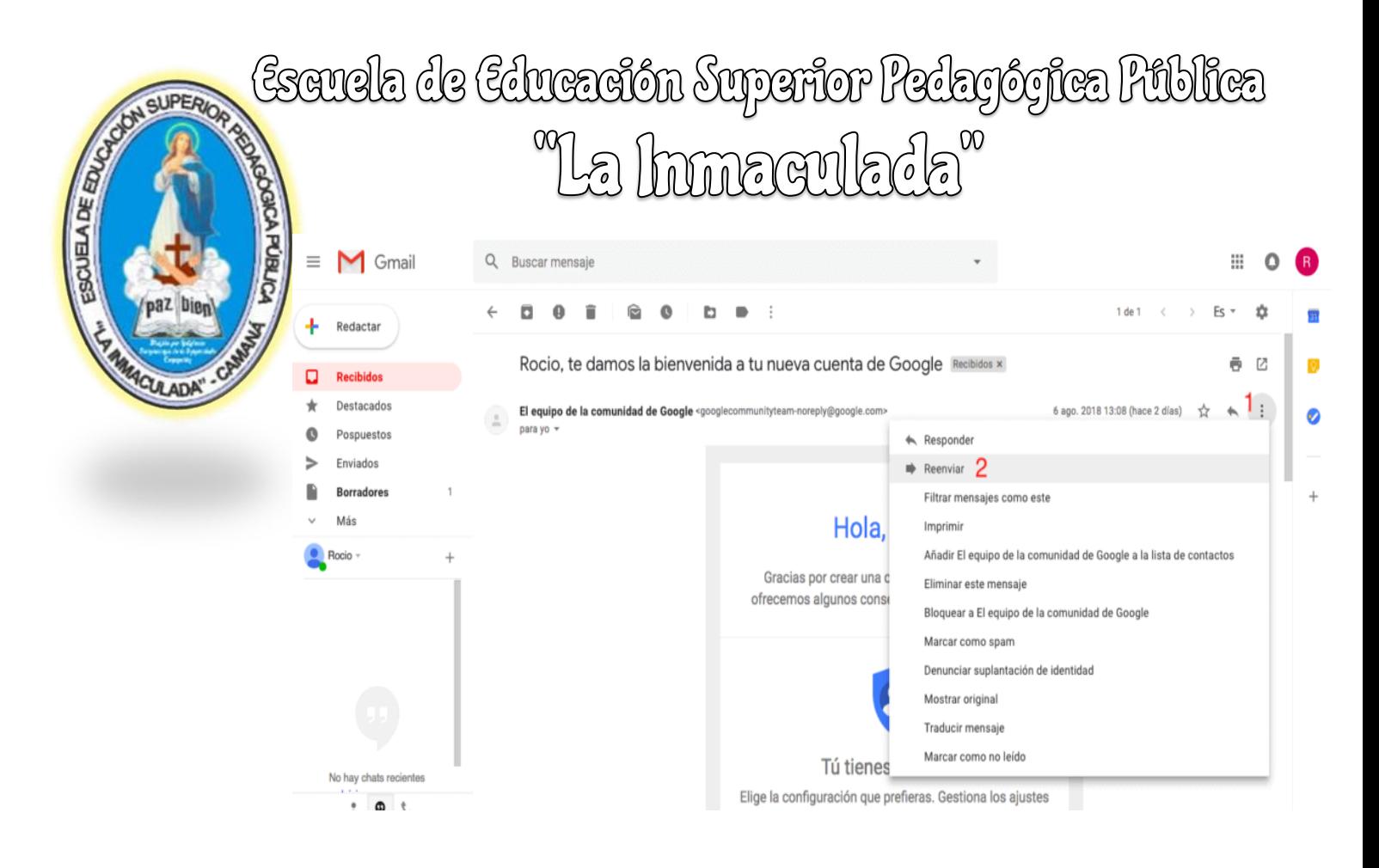

Una vez seleccionado solo debes introducir la dirección de correo a la que quieres reenviarlo.

#### *Desde el teléfono o tablet.*

Dentro del correo, arriba a la derecha encontrarás una **flecha ->** que directamente te da la opción de reenviar.

#### **¿Cómo borrar todos los correos?**

Para hacer esto debes tener en cuenta el dispositivo desde el que lo vas a hacer:

### tsauela de tducación Superior Pedagógica Pública<br>Na Inmaculada<sup>x</sup>

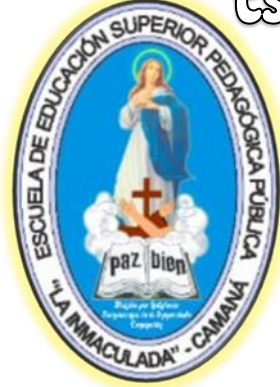

*Ordenador* En la parte superior izquierda verás un **recuadro**, haces clic y **marcas "Todo"**. Después solo tienes que **pulsar en el icono de basura .**

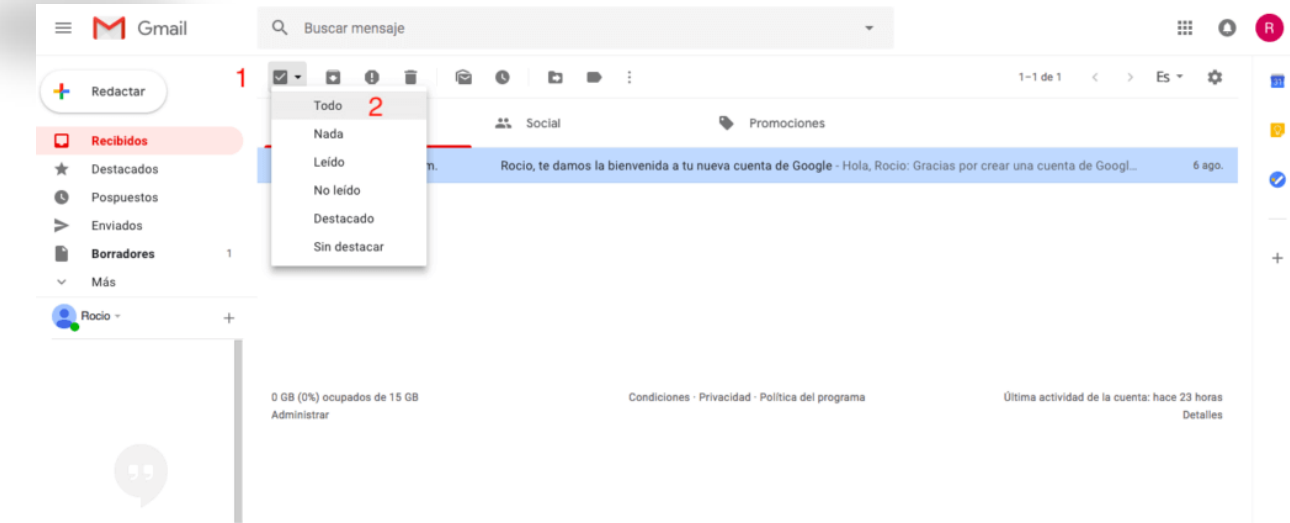

#### **Android**

La opción de borrar todos los mensajes a la vez **no está disponible para la aplicación móvil**, por lo cual tendrás que acceder a tu correo desde un ordenador o eliminar los mensajes seleccionándolos uno a uno.

#### **¿Cómo cambiar la contraseña?**

Para cambiar la contraseña debes de hacerlo de manera diferente si es desde móvil u ordenador:

#### *Ordenador*

- 1. Pulsa en el icono arriba a la derecha para **acceder a tu cuenta.**
- 2. Hacer **clic en inicio de sesión y seguridad.**

# tscuela de tducación Superior Pedagógica Pública<br>Na Inmaculada<sup>x</sup>

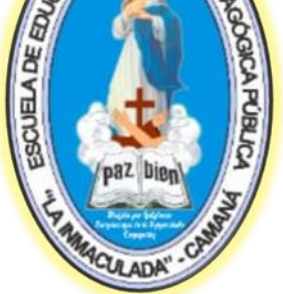

3. Haz **clic en contraseña** (debes hacer scroll y lo encontrarás a la derecha).

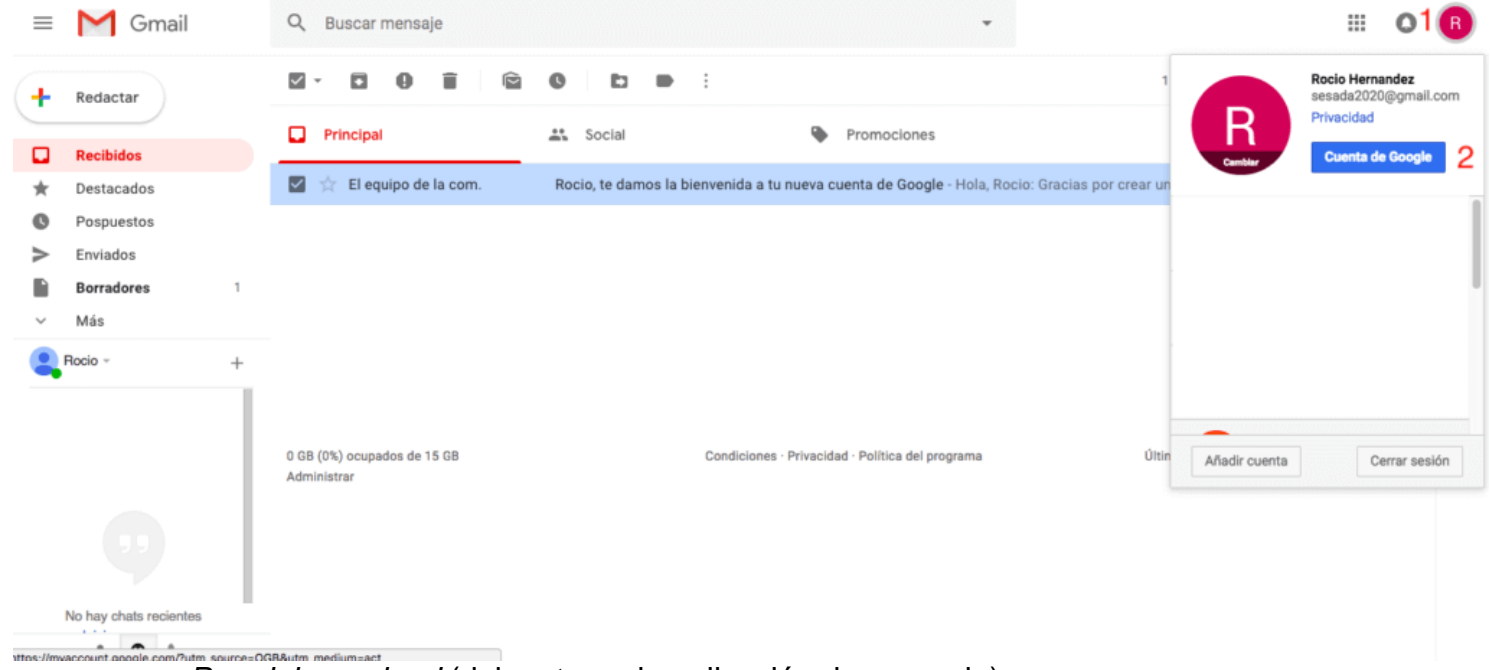

*Para iphone, ipad* (debes tener la aplicación descargada)

- 1. En la aplicación buscas ajustes**.**
- 2. Haz clic en tu dirección de correo electrónico
- 3. Gestiona tu cuenta de Google. Haz clic.
- 4. Inicio de sesión y seguridad**.**
- 5. Igual que ordenador.

#### *Android*

1. En tu teléfono o tablet Android, abre la app de

Configuración <sup>3</sup> Google > Cuenta de Google.

2. En la parte superior, presiona Seguridad.

3. En la sección "Cómo acceder a Google", presiona Contraseña. Es posible que debas acceder a tu cuenta.

4. Ingresa la contraseña nueva; luego, presiona Cambiar contraseña.

#### **¿Cómo poner una firma en el correo?**

La firma del correo te permite darle una identidad al email**.** Es muy utilizado en los correos profesionales donde se suele poner el nombre de la persona, cargo, teléfono, etc…

Para ello debes:

**POBL** 

**JUELA DE EDU** 

- 1. Pulsar en configuración<sup>3</sup>.
- 2. Configuración.
- 3. General.
- 4. Buscar la opción de firma**.**

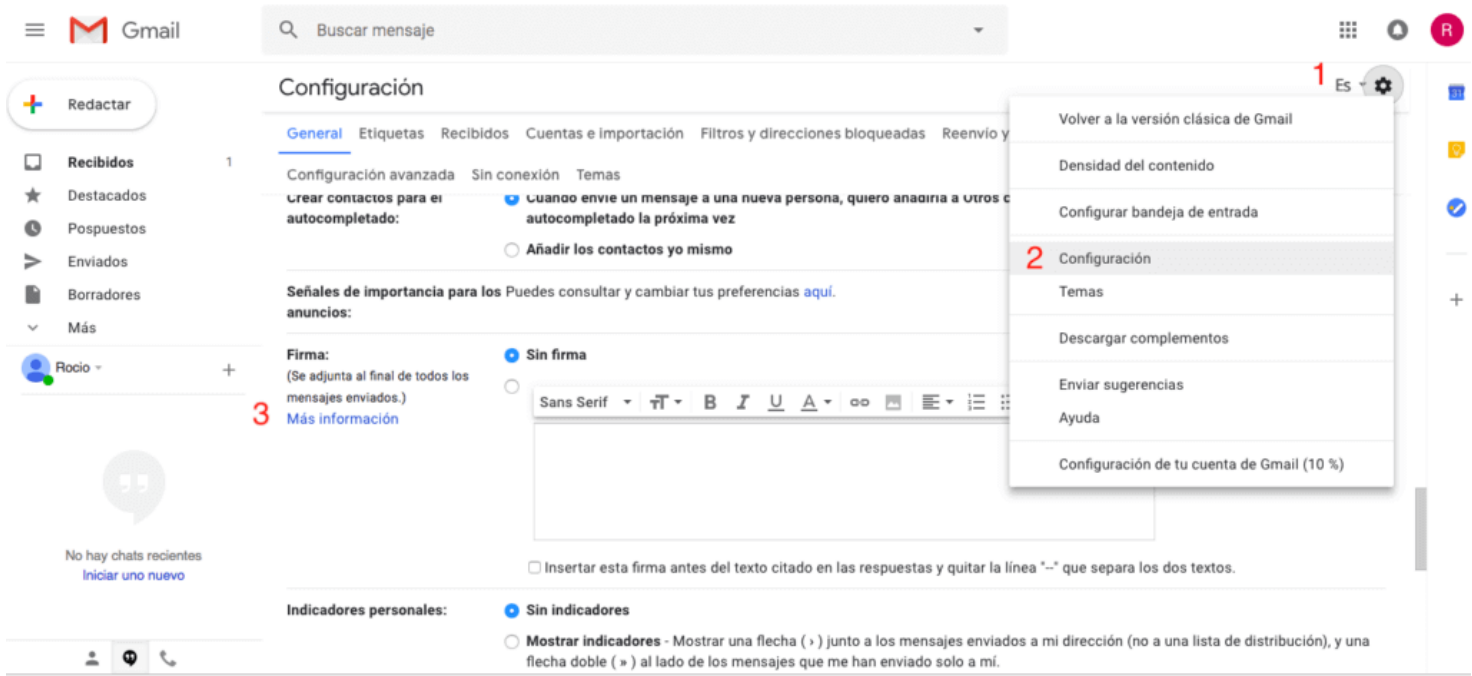

En este apartado de configuración hay opciones muy interesantes como:

 **Respuestas automáticas.** Es muy utilizado por ejemplo cuando te vas de vacaciones para informar de los días en los que no vas a estar operativos y con quién contactar (en caso de que haya otra persona para ello).

### tsauela de tducación Superior Pedagógica Pública<br>A

- CUELA DE ED
- El idioma de la interfaz**.**

 El estilo de texto predeterminado para escribir el correo. Fuentes, tamaño, etc.

#### **¿Cómo ver los contactos?**

Para ver los contactos debes hacer clic en los cuadrados (arriba a la derecha) y buscar contactos**.** Ahí podrás ver todos los contactos que tienes y administrarlos.

#### **¿Cómo poner el logo de una empresa?**

Para insertar el logo de la empresa en la firma de tu correo debes hacer los siguientes:

- 1. Ve a configuración  $\bullet$  (icono de engranaje)
- 2. Configuración.
- 3. Firma.

4. Insertar imagen**.** Puedes utilizar las imágenes que tengas en tu unidad, subir nuevas imágenes o exportarlas desde una URL.

#### **¿Cómo cambiar el tema?**

Es muy fácil. Para ello solo tienes que hacer clic en configuración y temas.

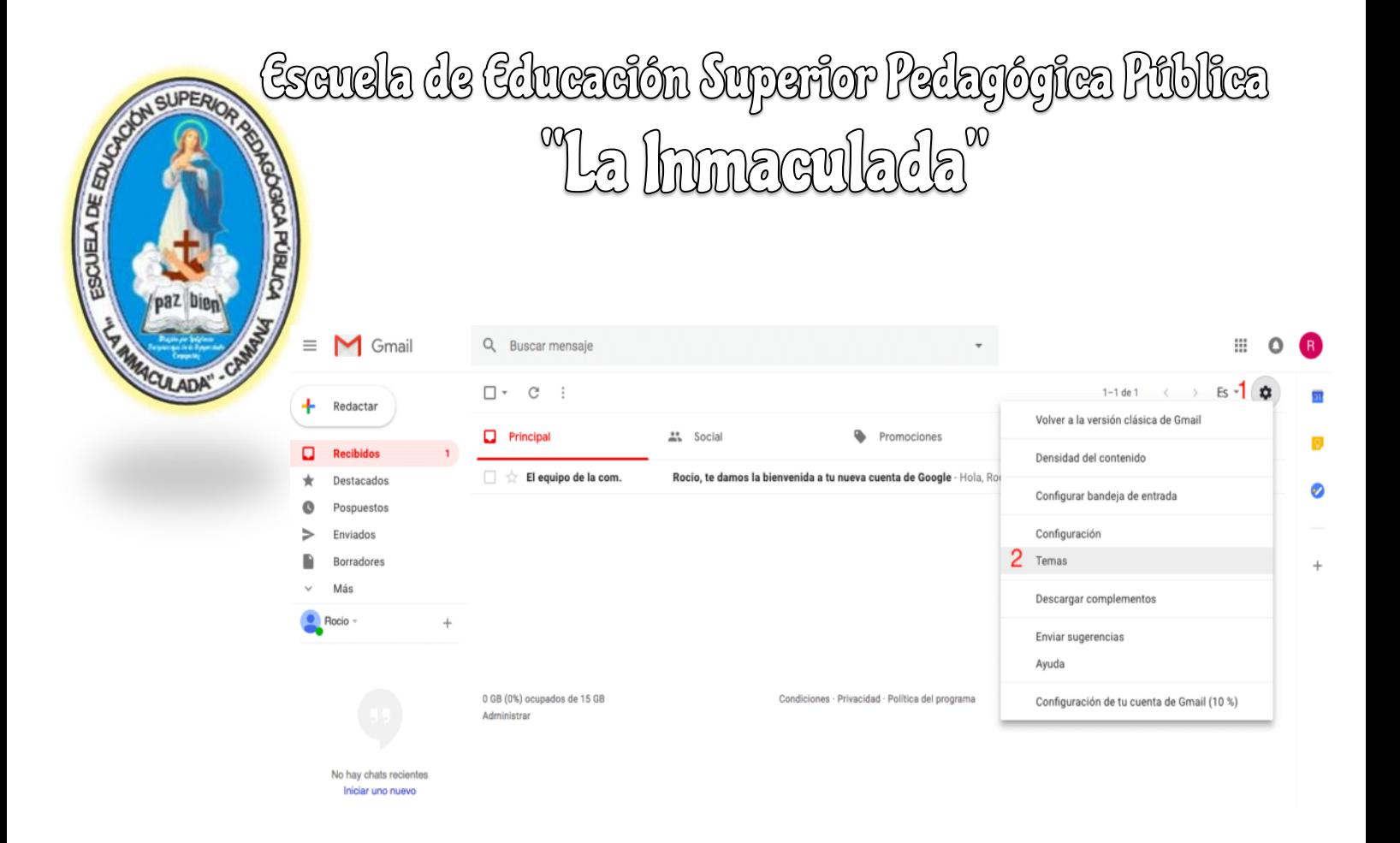

Podrás elegir entre varias plantillas.